### Saneantes

# Manual do Usuário Peticionamento Eletrônico de Saneantes

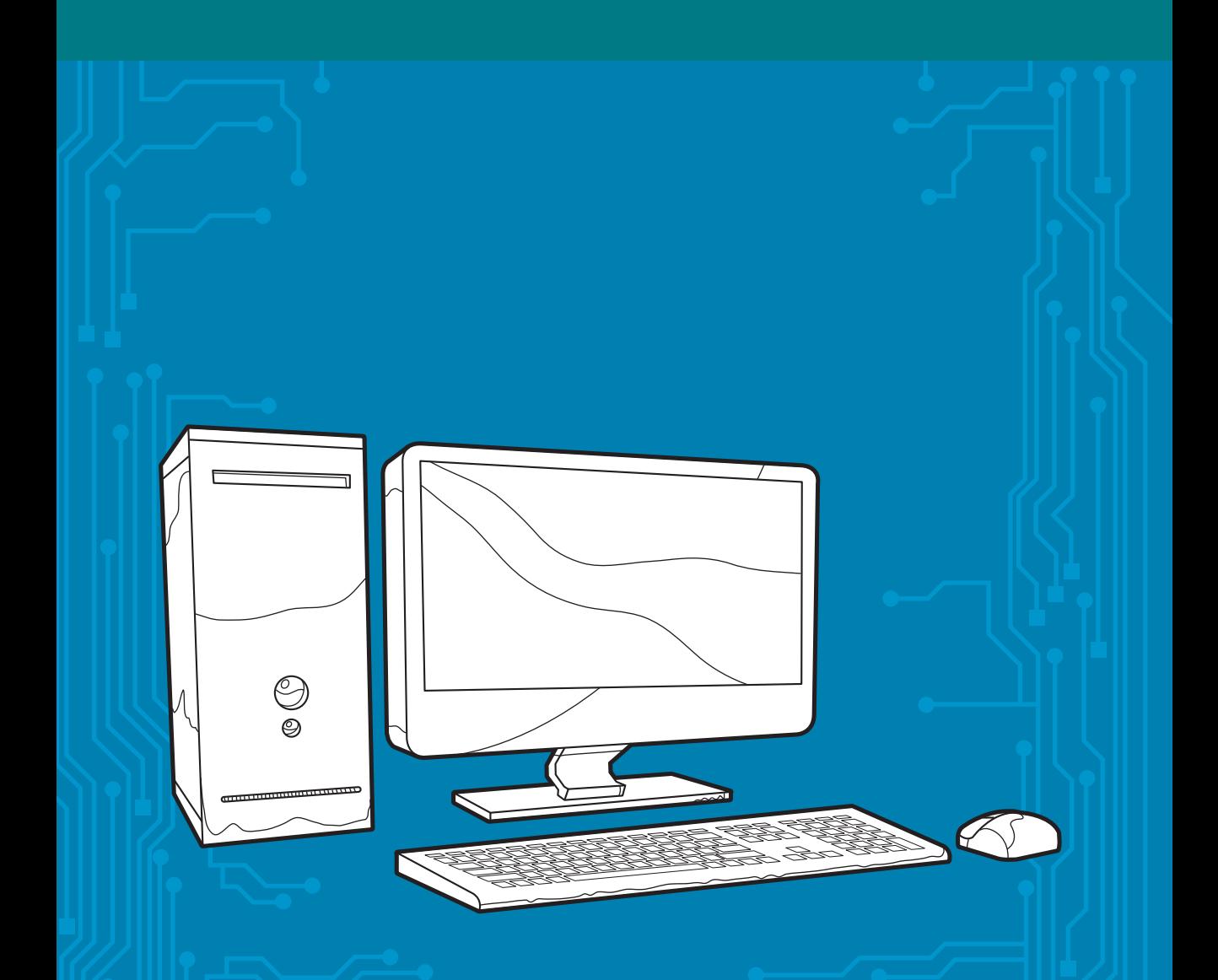

Agência Nacional de Vigilância Sanitária - Anvisa

Agência Nacional de Vigilância Sanitária – Anvisa

## **Manual do Usuário Peticionamento Eletrônico de Saneantes**

3101 - Notificação de Produto de Risco I

1ª Edição

Brasília-DF 2009

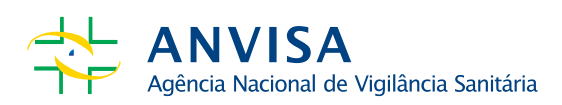

2009 Agência Nacional de Vigilância Sanitária

#### **Diretor-presidente**

Dirceu Raposo de Mello

#### **Diretores**

Agnelo Santos Queiroz Filho Dirceu Brás Aparecido Barbano José Agenor Álvares da Silva Maria Cecília Martins Brito

#### **Gerência-geral de Saneantes**

Gerente-geral: Tânia Costa Pich

#### **Equipe técnica**

Albertino Frello Célio Nascimento Elenildes Amorim Fernanda Almeida Francisco Mancilha Gunther Blank Marta Bolson Paulo Peres Rosa Mesiano Webert Santana

#### **Assessoria de Divulgação e Comunicação Insitucional**

Assessora-chefe: Martha Nazaré Corrêa

#### **Projeto gráfico e diagramação**

Njobs Comunicação

#### **Capa**

Paulo Coimbra (Popó)

## **Manual do Usuário Peticionamento Eletrônico de Saneantes**

# **SUMÁRIO**

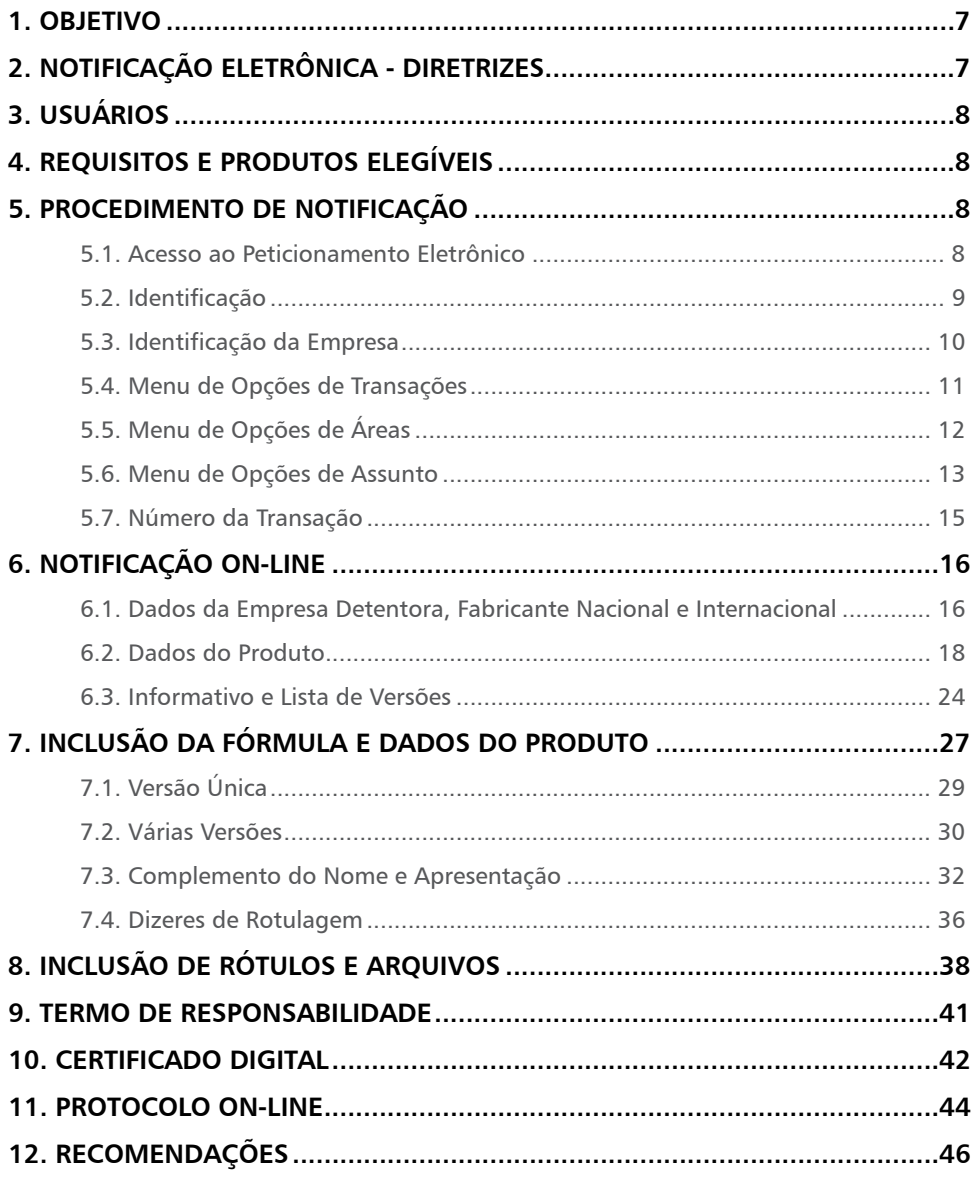

## **1. OBJETIVO**

Este manual tem como finalidade orientar o setor regulado, quanto às diretrizes, procedimentos e critérios para efetuar o peticionamento eletrônico de notificação de produtos Saneantes de Risco I.

## **2. NOTIFICAÇÃO ELETRÔNICA - DIRETRIZES**

Para efeito da notificação eletrônica, são adotadas as seguintes diretrizes:

- $\geq 1$  as notificações passam a ser realizadas exclusivamente na forma eletrônica, no "Sistema de Peticionamento e Arrecadação Eletrônico", da ANVISA;
- ¾ II as orientações necessárias ao procedimento eletrônico estão disponíveis no "Sistema de Peticionamento e Arrecadação Eletrônico" constante no sítio eletrônico da ANVISA: http://www.anvisa.gov.br;
- ¾ III a notificação só é válida quando finalizada e gerado um número de protocolo "online";
- $\triangleright$  IV a publicidade da notificação fica assegurada por meio de divulgação em página eletrônica da rede mundial de computadores – internet, no sítio eletrônico da ANVISA;
- ¾ V a empresa detentora da notificação é responsável pelos produtos notificados e por todas as informações prestadas relativas aos mesmos, devendo possuir dados comprobatórios que atestem a qualidade, segurança, eficácia, idoneidade dos respectivos dizeres de rotulagem, bem como os requisitos técnicos estabelecidos na legislação vigente.

Os Produtos Saneantes classificados como de Risco I devem obedecer aos seguintes critérios:

- ¾ I não conter substâncias proibidas, não autorizadas ou restritas com concentração que exceda limite estabelecido em Regulamento vigente;
- ¾ II cumprir o disposto nos Pareceres, Notas, Alertas e Informes Técnicos e outros constantes no sítio eletrônico da ANVISA;
- ¾ III não constar o nome do produto apenas pela categoria, nem conter nome igual a de outro que já tenha obtido notificação anterior e que esteja vigente, além de observar o disposto na Lei nº 6.360/76 e no Decreto nº 79.094/77.

Entende-se por Notificação, a obrigatoriedade de comunicar previamente, por meio de peticionamento eletrônico à ANVISA, a comercialização dos Produtos Saneantes de Risco I;

## **3. USUÁRIOS**

É elegível ao uso do sistema eletrônico de notificação de produtos Saneantes de Risco I o Agente Regulado, que são pessoas físicas ou jurídicas submetidas ao controle e fiscalização da ANVISA.

## **4. REQUISITOS E PRODUTOS ELEGÍVEIS**

Para ter acesso a notificação eletrônica é necessário que a empresa detenha a Autorização de Funcionamento para fabricar ou importar produtos Saneantes.

http://www.anvisa.gov.br/saneantes/autoriza/autoriza\_requisitos.htm

Somente poderão ser notificados, por meio deste sistema eletrônico, os produtos Saneantes classificados como de Risco I, conforme legislação vigente.

http://www.anvisa.gov.br/e-legis

## **5. PROCEDIMENTO DE NOTIFICAÇÃO**

### **5.1. Acesso ao Peticionamento Eletrônico**

Para ter acesso ao sistema é necessário que o usuário acesse o sítio eletrônico da ANVISA no endereço http://homologacao.anvisa.gov.br/peticionamento/sat/global/acesso.asp

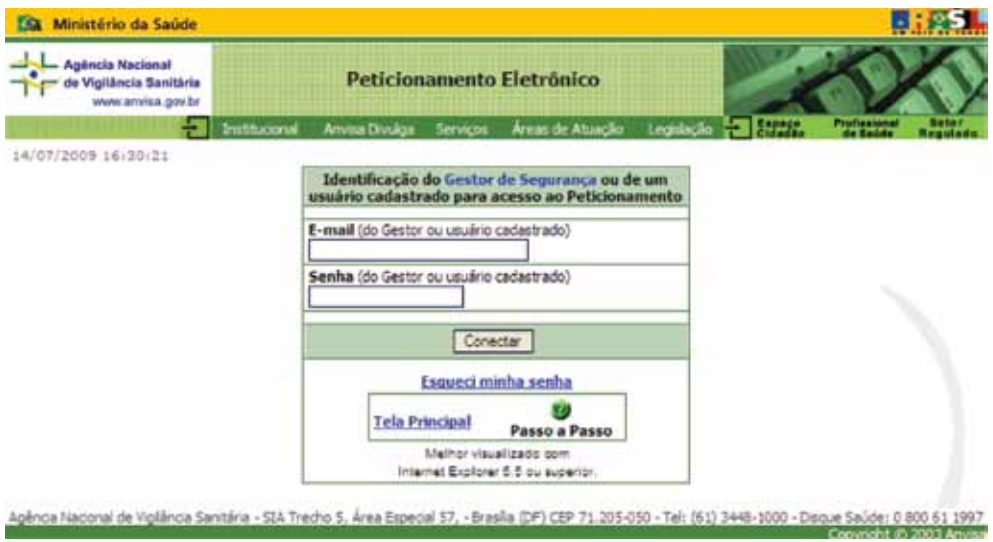

**8 Peticionamento Eletrônico de Saneantes Anvisa**

Só é possível acessar o sistema quando a empresa tem autorização de funcionamento – AFE e o Gestor e/ou usuário está cadastrado no sistema de informação de dados da empresa. https://www9.anvisa.gov.br/peticionamento/sat/global/sistemas.asp

**USUÁRIO JÁ CADASTRADO**: informe o e-mail e a SENHA e clique no botão "CONECTAR". Em caso de esquecimento da senha, clique no botão "ESQUECI MINHA SENHA". Uma nova tela dará a opção de cadastrar uma nova senha. Escolha o tipo de pessoa que deseja cadastrar nova senha (Pessoa Física ou Jurídica), digite as informações solicitadas e confirme as informações clicando no botão "CONFIRMAR".

### **5.2. Identificação**

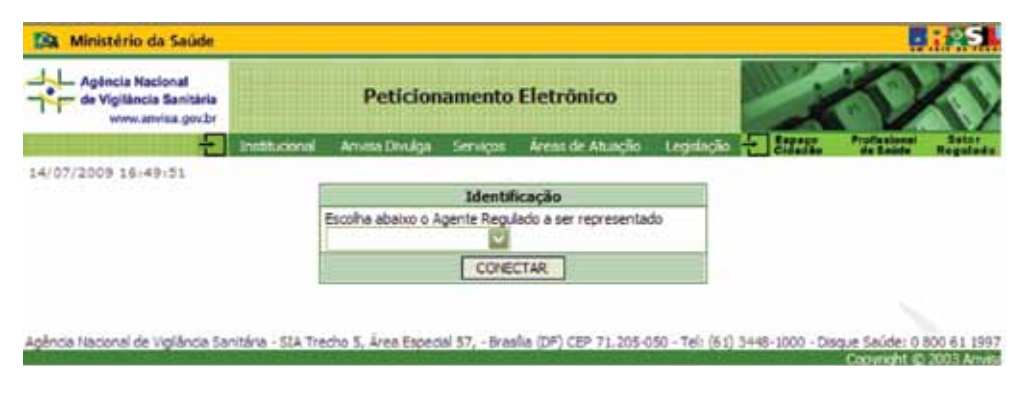

A identificação é feita informando o CNPJ do Agente Regulado.

### **5.3. Identificação da Empresa**

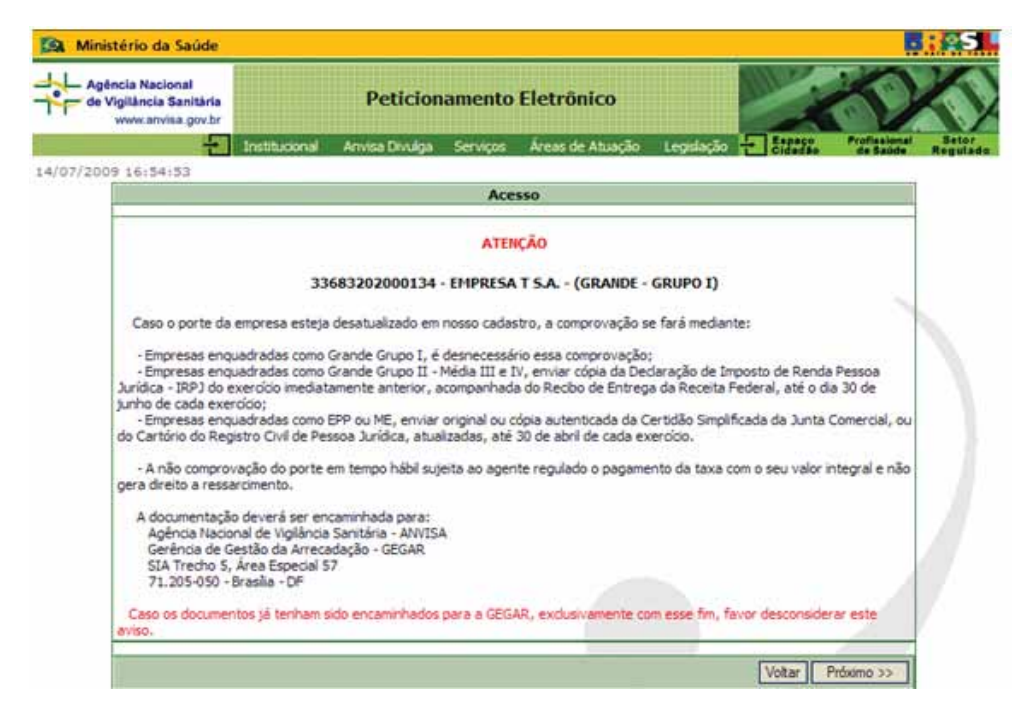

Esse campo tem como finalidade informar ao usuário o enquadramento de porte da empresa. No caso de divergência de informação, enviar a documentação necessária para atualização do cadastro à Gerência de Gestão de Arrecadação - GEGAR.

## **5.4. Menu de Opções de Transações**

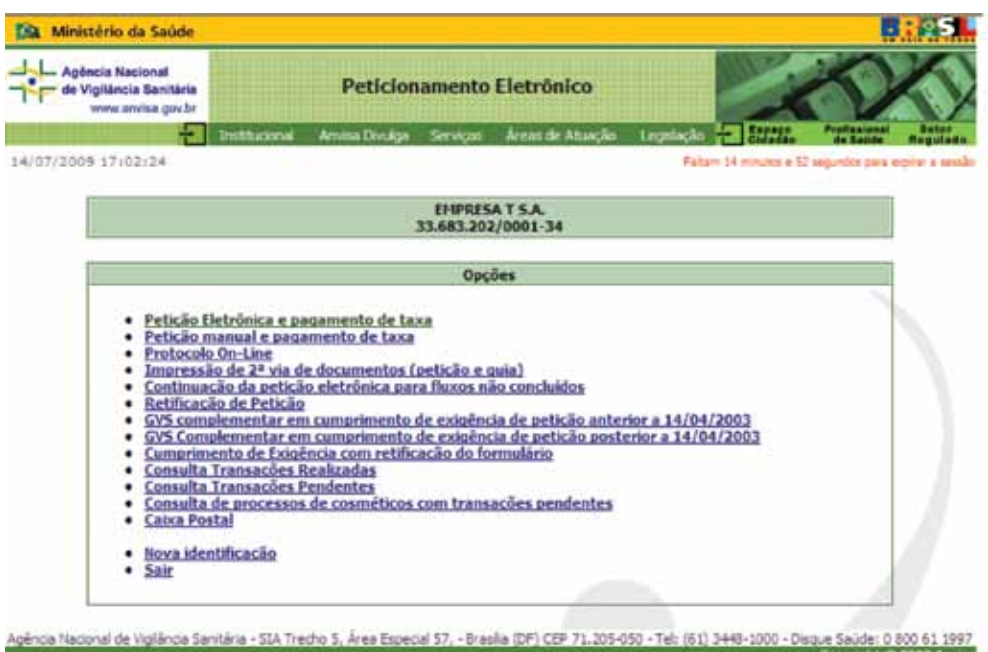

Para iniciar o Peticionamento Eletrônico, clique no link "Petição Eletrônica e pagamento de taxa"

### **5.5. Menu de Opções de Áreas**

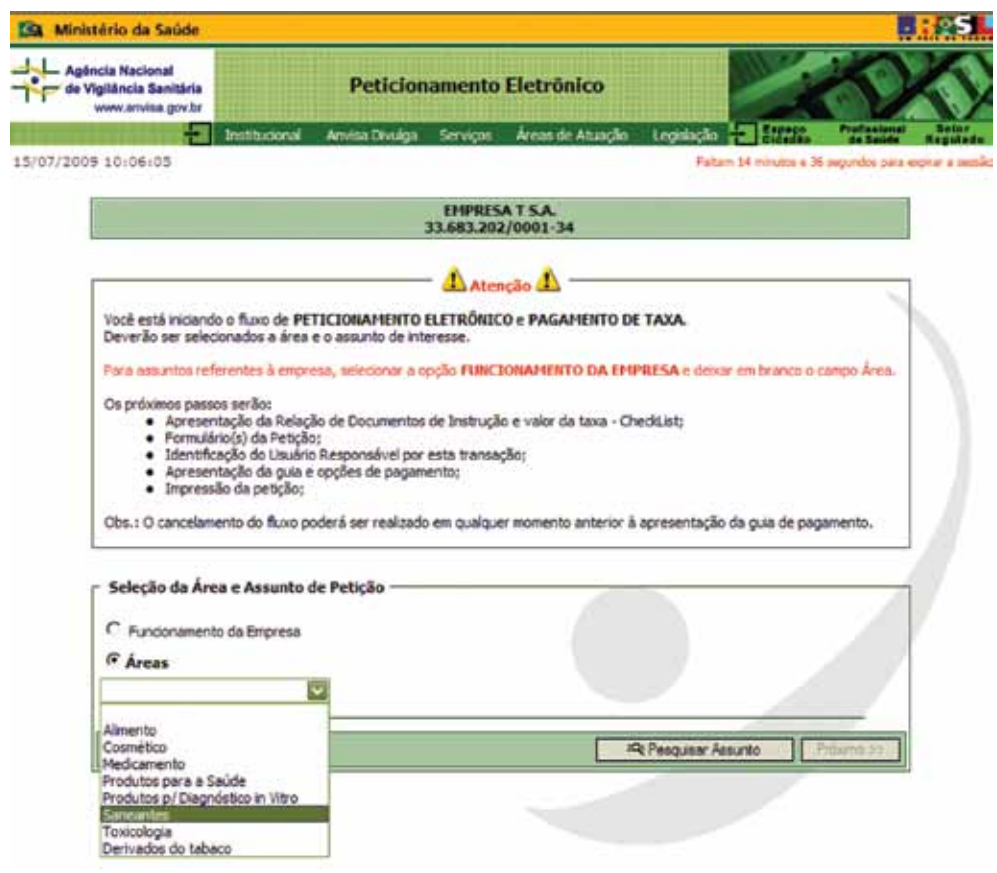

Após efetuar a escolha da opção de peticionamento, o usuário é encaminhado para a "Seleção da Área e Assunto de Petição". A partir dessa tela é possível escolher a área que deseja peticionar eletronicamente o produto. Selecione a opção "ÁREAS" e clique na unidade "SANEANTES" e, depois de feita a escolha, clique no botão "PESQUISAR ASSUNTO".

### **5.6. Menu de Opções de Assunto**

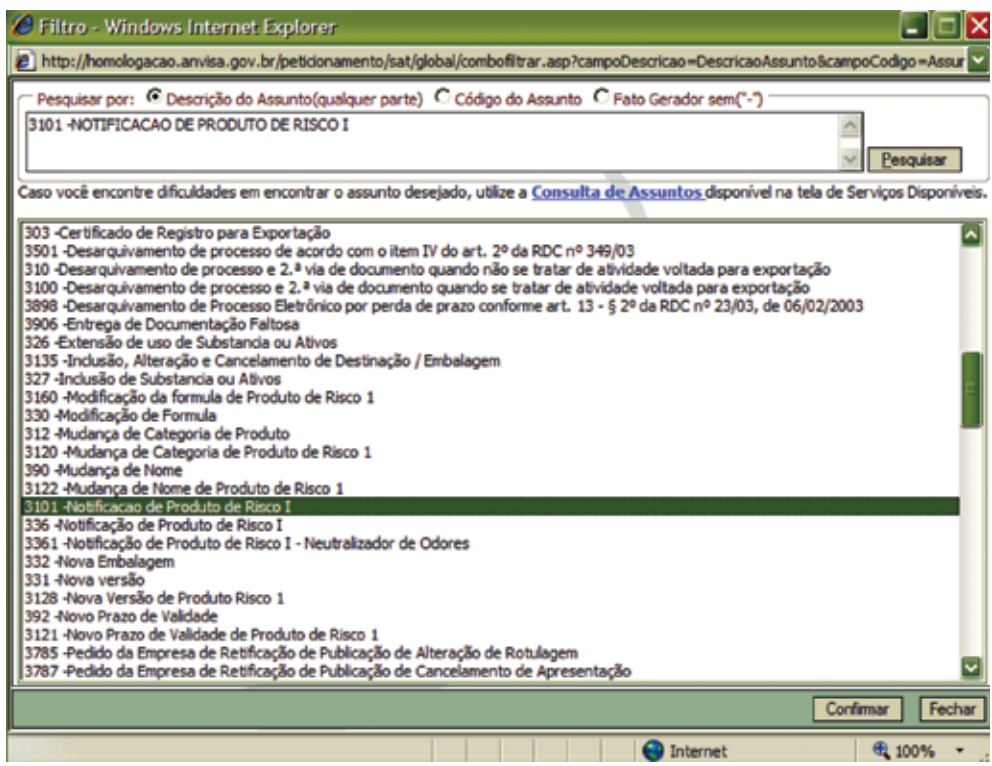

Após efetuar a escolha da área é necessário selecionar o assunto desejado. Dentre os assuntos existentes, os relativos à notificação eletrônica são:

#### ¾ **3101 – Notificação de Produto de Risco I**

Esse assunto permite ao usuário remeter os dados e documentos que irão iniciar um novo processo.

#### ¾ **3105 – Atualização de Notificação de Produto de Risco I**

Esse assunto permite ao usuário importar e atualizar os dados e documentos de produtos notificados anteriormente à Resolução que institui o novo procedimento.

#### ¾ **3170 – Alteração de Notificação de Produto de Risco I**

Esse assunto permite ao usuário alterar os dados e documentos das notificações já informadas/atualizadas no novo procedimento.

#### ¾ **3109 – Cancelamento de Notificação de Produto de Risco I a Pedido**

Esse assunto permite ao usuário cancelar a notificação dos produtos que não são mais comercializados.

#### ¾ **3115 – Renovação de Notificação de Produto de Risco I**

Esse assunto permite ao usuário renovar a notificação do produto, que deve ser feita a cada cinco anos, no último ano do prazo de vigência.

#### ¾ **3180 - Certidão de Livre Comercialização de Produto Notificado de Risco**

Esse assunto permite ao usuário emitir Certidão de Livre Comercialização.

¾ **3181 – Certidão de Livre Comercialização de para Exportação de Produto Notificado de Risco I**

Esse assunto permite ao usuário emitir Certidão de Livre Comercialização para exportação.

- ¾ **3182 Certificado de Livre Comercialização de Produto Notificado de Risco I** Esse assunto permite ao usuário emitir Certificado de Livre Comercialização.
- ¾ **3183 Certificado de Livre Comercialização de para Exportação de Produto Notificado de Risco I**

Esse assunto permite ao usuário emitir Certificado de Livre Comercialização para exportação.

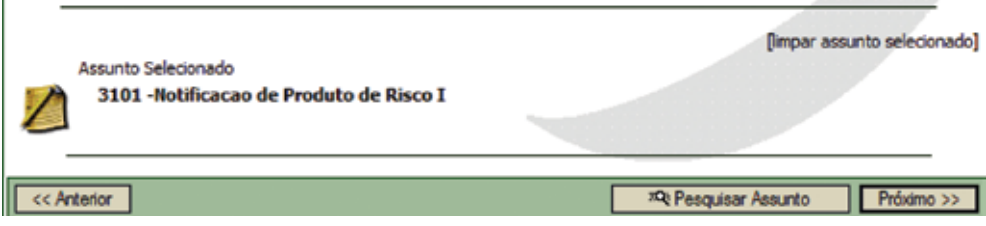

Após efetuar a escolha do assunto aparecerá no hall inferior da tela o assunto selecionado. Para dar prosseguimento no peticionamento clique no botão "PRÓXIMO" ou clique em "LIMPAR ASSUNTO SELECIONADO" para corrigir ou selecionar outro assunto.

### **5.7. Número da Transação**

Uma vez selecionado o assunto, o sistema gera um "Número de Transação" que será utilizado durante todo o processo de peticionamento eletrônico. No caso de queda do sistema ou outro problema técnico, o usuário pode acessar novamente o sítio eletrônico e utilizar esse número para resgatar as informaçõe do banco de dados do sistema.

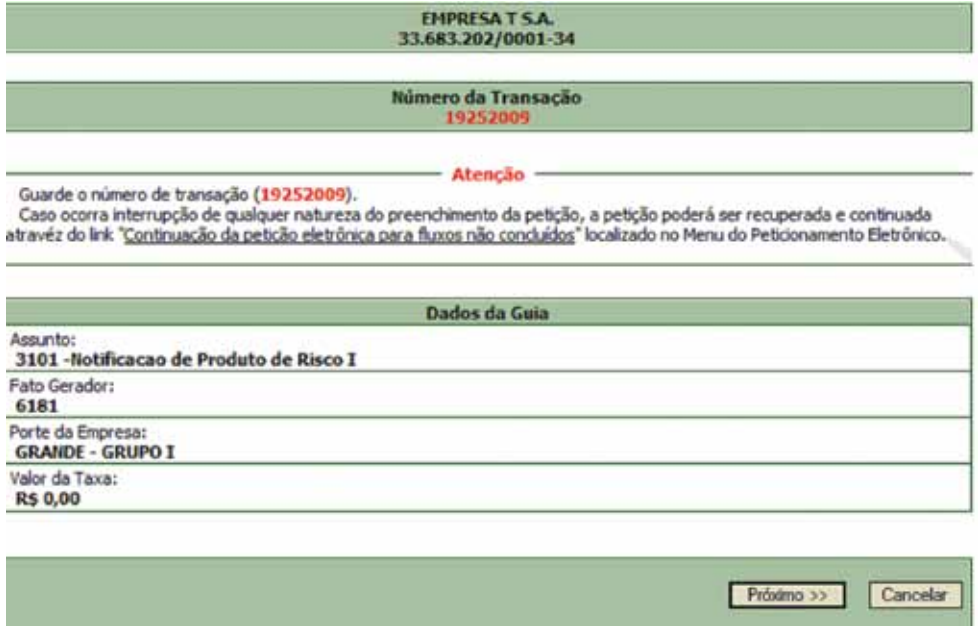

Para prosseguir com o assunto 3101 – Notificação de Produto de Risco I clique no botão "PRÓXIMO". A próxima tela exibe as informações dos dados da empresa Detentora / Cessionária e permite a inclusão de dados do fabricante internacional e dados do fabricante nacional, de acordo com a AFE da empresa.

## **6. NOTIFICAÇÃO ON-LINE**

### **6.1. Dados da Empresa Detentora, Fabricante Nacional e Internacional**

Com o Número da Transação, o usuário dá início ao processo de entrada de dados do fabricante e do produto.

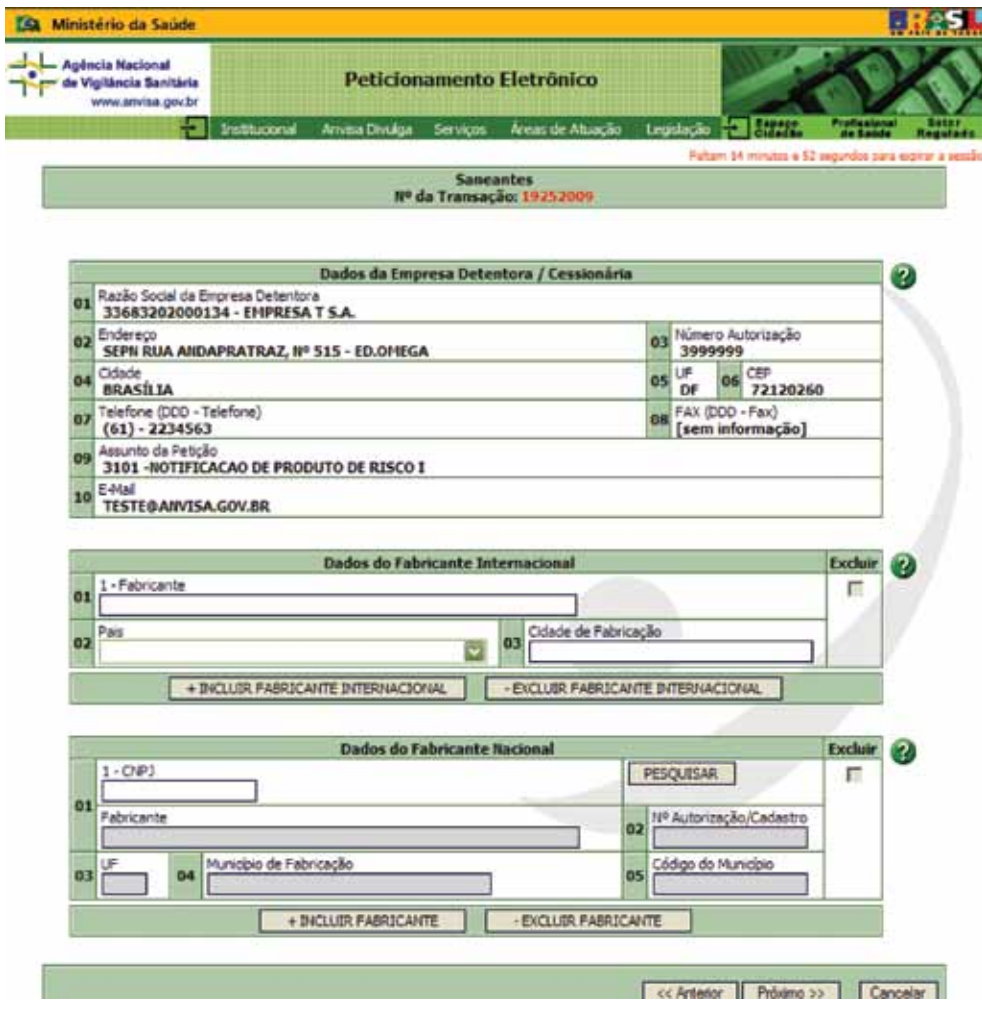

**16 Peticionamento Eletrônico de Saneantes Anvisa**

Nesta tela o usuário deve validar as informações dos Dados da Empresa Detentora / Cessionária, pois todos os atos relacionados a essa Notificação estão vinculados aos dados cadastrados.

#### ¾ **Dados do Fabricante Internacional**

No caso do produto ser importado, essa opção permite ao usuário incluir ou excluir os dados do Fabricante Internacional do produto.

Caso o produto seja fabricado no Brasil não é necessário preencher esse campo.

**ATENÇÃO** - Esse campo só será exibido se a empresa detiver AFE para importar Saneantes.

#### ¾ **Dados do Fabricante Nacional**

Essa opção permite à empresa incluir ou excluir novo(s) fabricante(s). O fabricante pode ser o próprio cedente ou empresa terceirizada, que tenha AFE para fabricar Saneantes. Não pode terceirizar com importadora.

Caso a empresa não terceirize o produto, digitar no campo 1 o CNPJ da empresa (Detentora / Cessionária) e clicar no botão "PESQUISAR". Mesmo que a empresa fabrique o produto em filial(is), deve ser informado sempre o CNPJ da Matriz.

Para confirmar a operação, clique no botão "PRÓXIMO".

 Lembramos que um produto não pode ser notificado mais de uma vez, com o mesmo nome, ou seja, a empresa terceirizada não pode notificar o produto que pertença à empresa Detentora / Cessionária.

Nota: A resolução RDC nº. 175, de 21 de setembro de 2006, que regulamenta a contratação de serviços de terceirização de produtos Saneantes fabricados no âmbito do MERCOSUL define, no item 3.6 do seu anexo, que a empresa contratante deve ser a "titular do produto que desenvolve no mínimo uma etapa do processo de fabricação".

**ATENÇÃO** - Esse campo só será exibido se a empresa detiver AFE para fabricar.

### **6.2. Dados do Produto**

Nesta tela de "Descrição do Produto" o usuário deve informar os seguintes dados: nome, categoria, prazo de validade, forma física, aplicação / manipulação, inflamabilidade e pH.

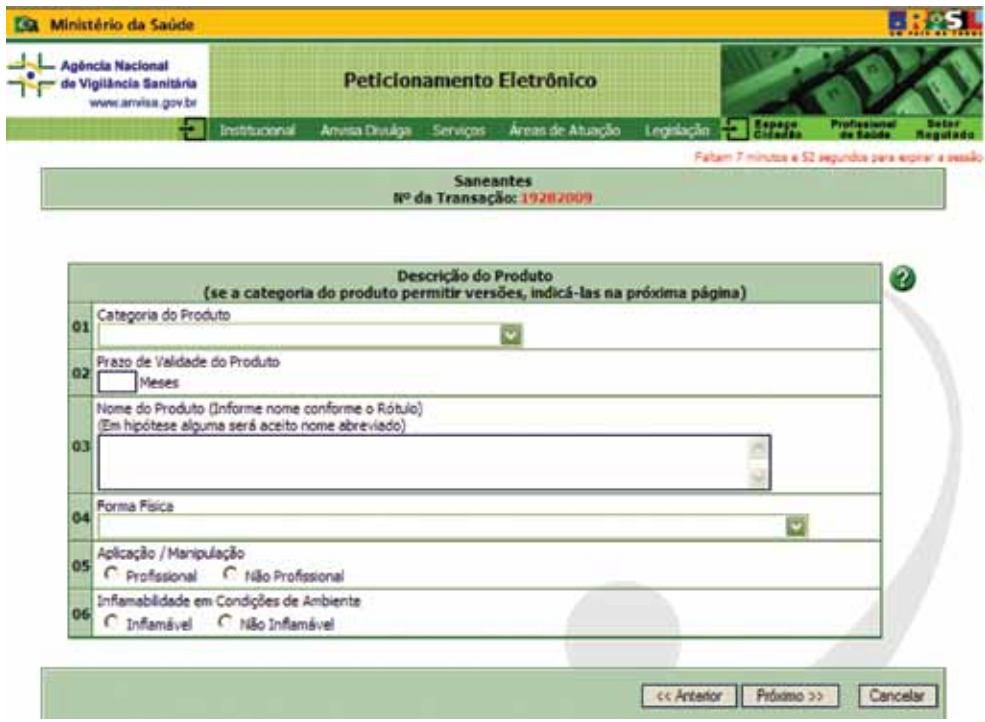

#### 01.– **Categoria do Produto**

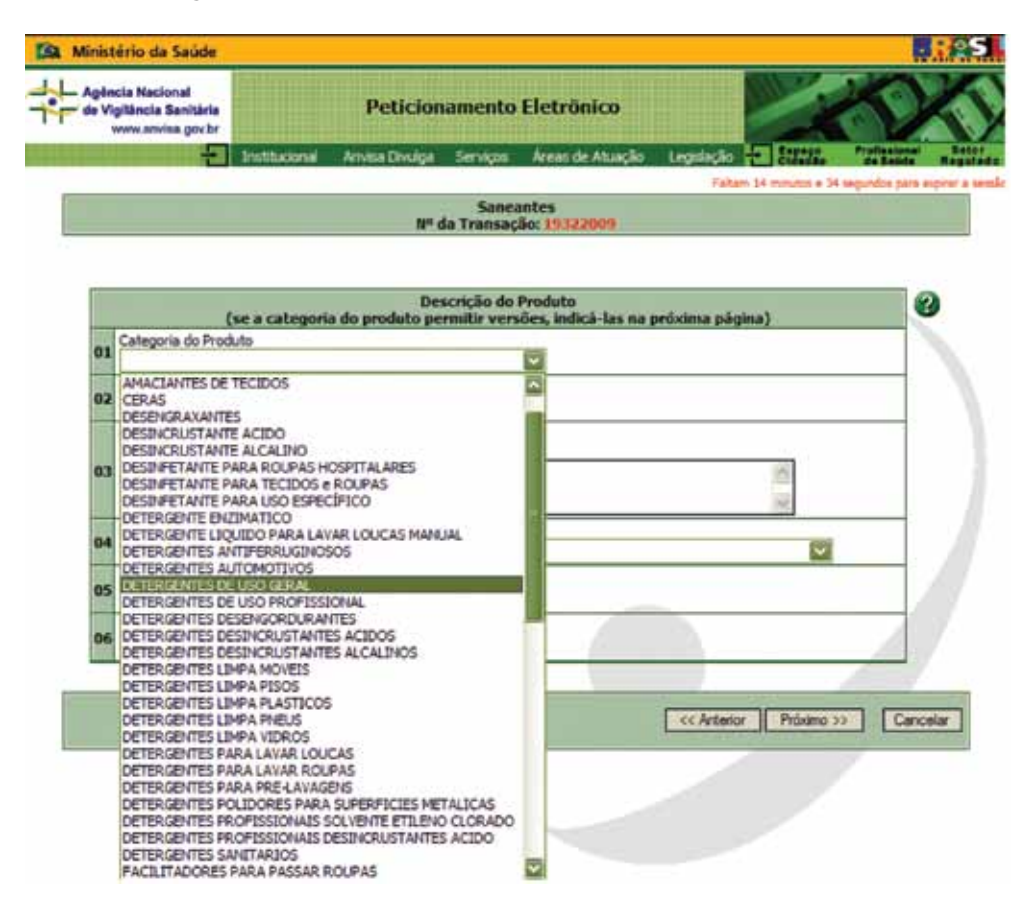

Para selecionar uma categoria de produto, o usuário deve abrir o menu de opções e selecionar, dentre as opções expostas, a que se enquadra com a finalidade do produto.

Exemplo: Se o produto tem como finalidade "Amaciar Roupas", a empresa deve selecionar a categoria – "AMACIANTE DE TECIDOS".

Informamos que a categoria de produto escolhida deve ser informada no painel principal do rótulo do produto.

#### 02.– **Prazo de Validade**

Todos os produtos Saneantes de Risco I podem ter, no máximo, o prazo de validade de 36 meses.

Conforme o Art. 14 da RDC nº 184/01, para fins de análise fiscal e de controle, a variação quantitativa aceitável, expressa em porcentagem (%), entre a quantidade declarada e analisada de cada componente da formulação, deve obedecer aos limites estabelecidos na tabela abaixo:

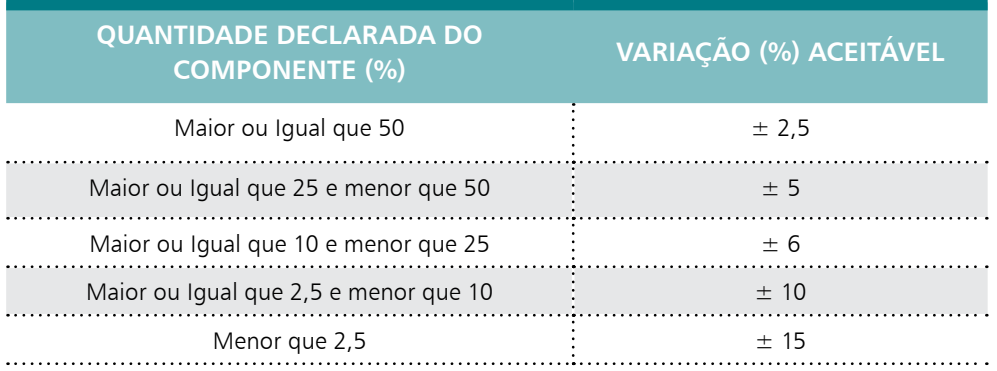

Exemplo: Produto com prazo de validade de 24 meses que tenha um componente com concentração de 5,0 % p/p.

Durante o período de validade do produto a concentração desse componente pode variar apenas 10%, ou seja, 0,5% p/p para mais ou para menos.

- Limite Superior  $= 5.5\%$  p/p
- Limite Inferior  $= 4.5\%$  p/p

Lembramos que após o período de validade o produto não pode ser comercializado.

#### 03.– **Nome do Produto**

Nesse campo o usuário deve informar o nome do produto por extenso sem abreviações.

Os produtos não podem conter nomes ou designações que induzam a erro.

Não é permitido o uso de expressões como: "não tóxico", "seguro", "inócuo", "não prejudicial", "inofensivo", ou outras indicações similares.

Não são permitidos produtos com denominação genérica, devendo obrigatoriamente possuir Marca comercial ou nome.

#### **ERRADO**

- Hipoclorito 1%
- Cloro 1%

**20 Peticionamento Eletrônico de Saneantes Anvisa**

- • Limpador de Uso Geral
- • Amaciante de Roupas

#### **CERTO**

- Hipoclorito 1% ANVISA
- Cloro 1% ANVISA
- • Limpador de Uso Geral ANVISA
- • Amaciante de Roupas ANVISA

Conforme o § 1º, Art. 5º da Lei nº 6.360/76 - É vedada a adoção de nome igual ou assemelhado para produtos de diferente composição, ainda que do mesmo fabricante, assegurando-se a prioridade da notificação ou registro com a ordem cronológica da entrada dos pedidos, quando inexistir registro anterior.

Cada produto é único e não podem existir duas notificações para um mesmo produto, seja da mesma empresa ou de outro fabricante. Para o caso de fabricante Terceirizado consultar o item 6.1 do Manual.

As Versões são complementos de nomes e devem ser adicionadas na tela "VERSÃO" no campo 01 e não no nome do produto.

**ATENÇÃO** – indicações quantitativas não são consideradas versões.

Exemplos:

#### **ERRADO**

- • 500 ml, 1L, 20 Kg
- • Detergente, Limpador, Desincrustante

#### **CERTO**

- • Amarelo, Azul, Vermelho
- • Tradicional, Campestre, Floral,
- • Sonho de Verão, Limão, Maçã.

#### **ATENÇÃO**

- O termo "NATURAL" só pode ser utilizado como versão se a composição química do produto não contiver corante e fragrância.
- O termo "**NEUTRO**" só pode ser utilizado como versão se o pH estiver compreendido entre 6,5 e 7,5.

#### 04. – **Forma Física**

Para selecionar a Forma Física do produto o usuário deve abrir o menu de opções e selecionar dentre as opções expostas a que se enquadra com o produto.

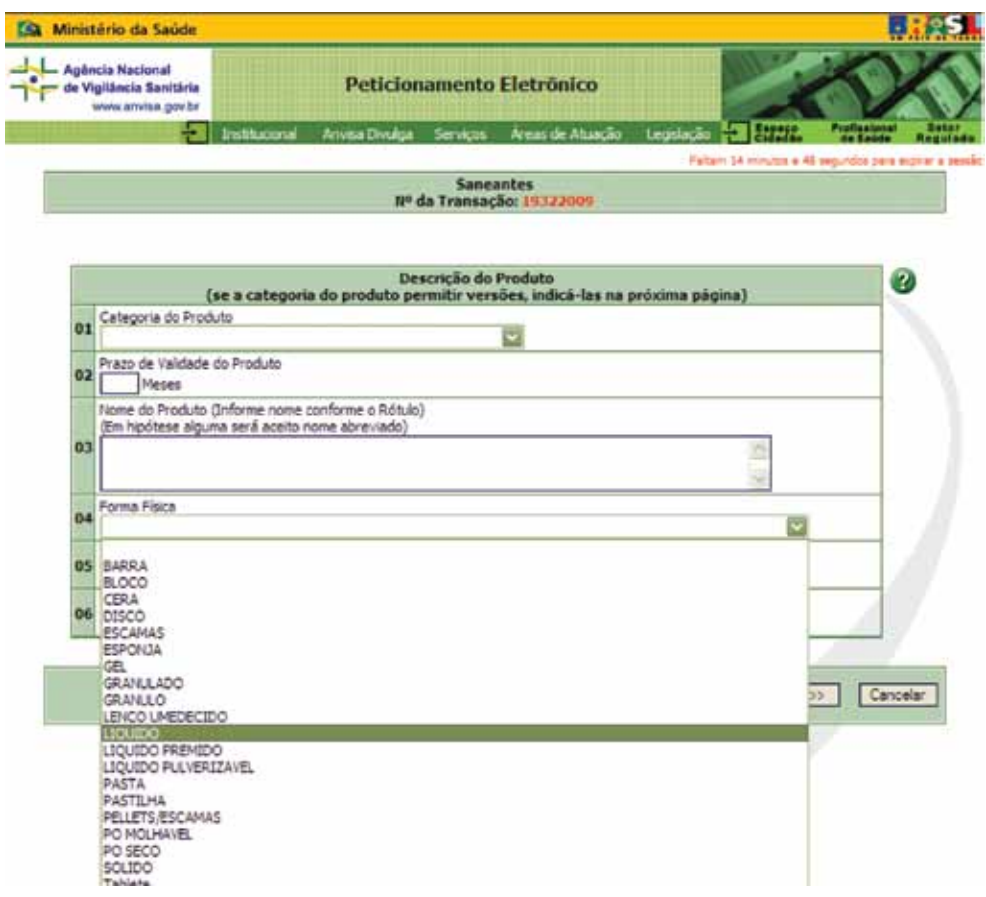

#### 05. – **Aplicação / Manipulação**

**Produtos de Aplicação / Manipulação Profissional:** devem ser aplicados ou manipulados exclusivamente por profissional devidamente treinado, capacitado ou por empresa especializada. Sua venda é proibida em lugares onde o consumidor tenha acesso direto ao produto, tais como prateleiras de supermercados e similares (venda não assistida).

Nesses casos constará no rótulo em destaque a expressão **PRODUTO EXCLUSIVAMENTE DE USO PROFISSIONAL - PROIBIDA A VENDA DIRETA AO PÚBLICO**, que deve estar

localizada no painel principal na face do rótulo imediatamente voltada para o consumidor, em destaque, maiúscula, negrito, ocupando uma área igual à ocupada pelo nome comercial ou tendo cada uma das letras altura de no mínimo 1/25 (um vinte e cinco avo) da maior altura do painel principal com não menos que 0,3 cm.

Para selecionar o tipo de Aplicação / Manipulação o usuário deve clicar no item escolhido

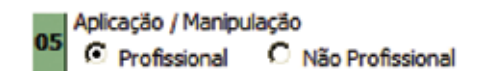

#### 06. – **Inflamabilidade em Condições de Ambiente**

Nesse campo o usuário deve informar se o produto é inflamável ou não.

Inflamabilidade em Condições de Ambiente C Inflamável C Não Inflamável

Caso o produto seja inflamável, devem constar no rótulo as frases de precaução, conforme legislação vigente.

#### 07. – **pH**

Nesse campo o usuário deve informar o pH – "Potencial Hidrogeniônico" do produto. Essa grandeza indica a acidez, neutralidade ou alcalinidade de uma solução aquosa.

- Produtos sólidos Informar o pH 1%
- Produtos Líquidos Informar o pH Puro

Para ser considerado "Neutro", o pH do produto deve estar compreendido entre 6,5 a 7,5.

Nota: o campo admite até duas casas decimais.

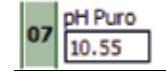

Após a inclusão dos dados do produto e para prosseguir com a notificação on-line, o usuário deve clicar no botão "PRÓXIMO". No caso de ter incluído alguma informação equivocada, o usuário pode a qualquer momento retornar à tela anterior clicando no botão "ANTERIOR" ou cancelar os dados informados clicando no botão "CANCELAR".

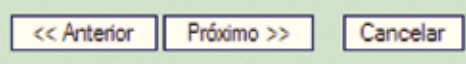

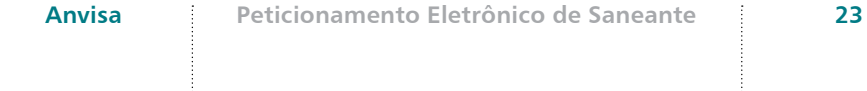

### **6.3. Informativo e Lista de Versões**

#### 01. – **Informativo**

Nesta tela o usuário deve atentar para os ícones de orientação que serão usados como guia durante o processo de inclusão de dados da composição química, dados físicos – químicos e outros que se fizerem necessários.

#### Ícones

 Este ícone informa que a inclusão de dados informada pelo usuário está OK e pode prosseguir.

 Este ícone informa que os dados informados não estão corretos e apresentam pendência e/ou problemas durante a fase de inclusão de informações. Nesse caso o usuário deve retornar a tela anterior e corrigir as informações.

 Este ícone dá a opção para o usuário, a qualquer momento, de realizar alterações e/ ou retificação dos dados informados.

**Este ícone é utilizado para excluir todas as informações do produto.** 

**Atenção** - O Botão **"Próximo >>"**, só será habilitado quando todas as informações incluídas nos campos de dados estiverem com o status de Ok

#### 02. – **Versão Única / Várias Versões**

Nesta tela o usuário deve escolher se o produto é único ou possui várias versões.

Considerando o Art. 10 da RDC nº 184/01, para os produtos sob um mesmo nome e/ ou marca, com a mesma fórmula base no que se refere a princípios ativos e coadjuvantes, diferenciando-se entre elas unicamente por fragrância e/ou corante, a sua notificação dar-se-á sob um mesmo número.

Para produtos que possuem várias versões a composição química deve conter uma **FÓRMULA BASE** e variar, somente, as seguintes funções: corante, fragrância/essência, carga, opacificante e veículo.

1) Exemplo de Produto **VERSÃO ÚNICA**:

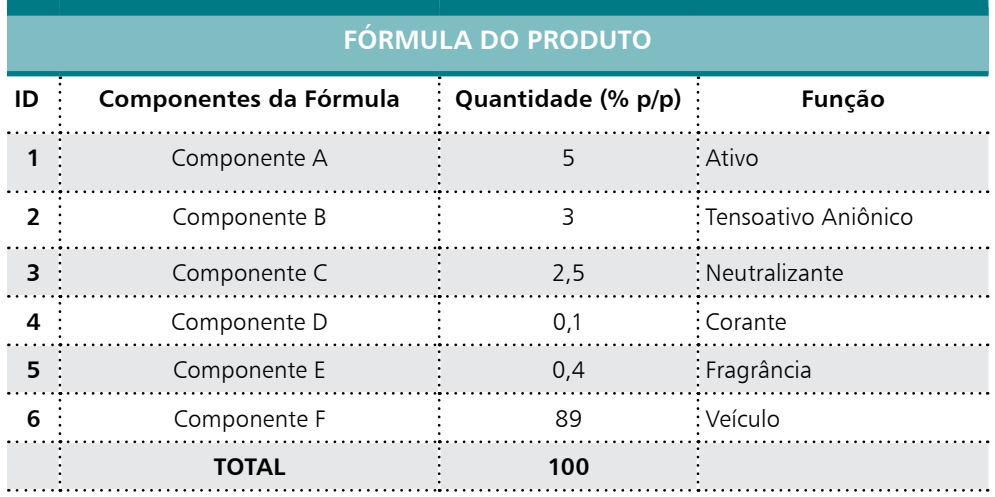

A fórmula do produto deve fechar em 100% p/p.

2) Exemplo de Produto **VÁRIAS VERSÕES**:

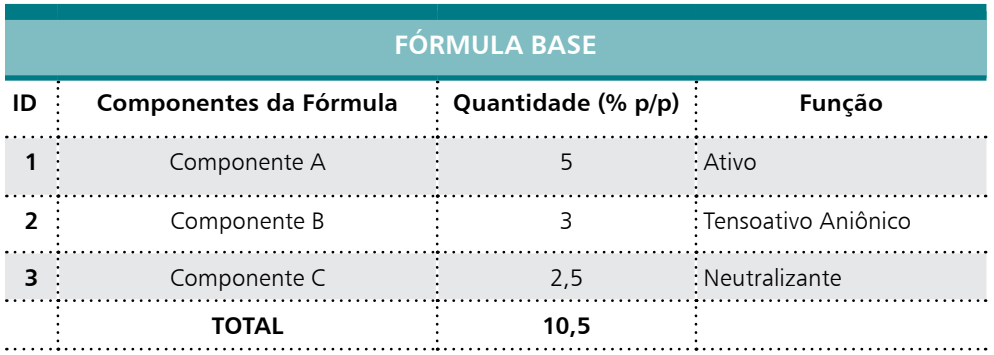

Nesse caso, a fórmula **BASE** do produto não pode fechar em 100 % p/p

**Anvisa Peticionamento Eletrônico de Saneante 25**

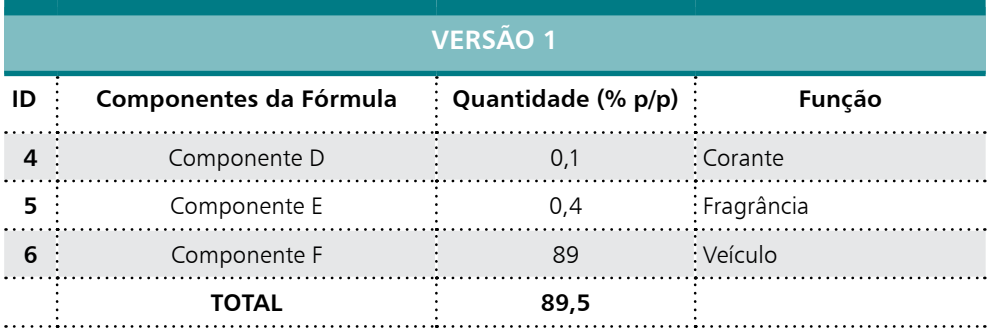

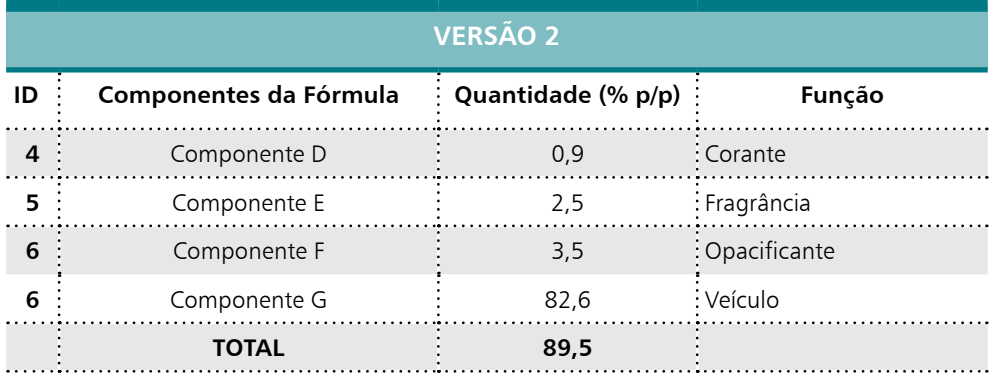

A soma da fórmula BASE com a **VERSÃO** deve fechar em 100% p/p.

## **7. INCLUSÃO DA FÓRMULA E DADOS DO PRODUTO**

Nesta tela o usuário vai informar a Fórmula do Produto, que deve ser declarada da seguinte forma:

- **Componente da Fórmula** O componente deve ser declarado pelo nome químico. Exemplo: Ácido alquil benzeno sulfônico linear.
- ERRADO Detergente, Base, Nome produto (Base 100), Blend ou outra denominação comercial.
- CERTO Lauril éter sulfato de sódio, Trietanolamina, Etanol, Hidróxido de Sódio.
- ATENÇÃO Para fragrâncias e corantes que não tenham CAS/CI é permitido informar o nome comercial do produto, porém deve ser anexado o arquivo digital (Up Load) da Literatura Técnica (FISPQ). Para os BLENDs ( Mistura de Componentes) deve ser informado no formulário o nome químico do componente principal e anexado ao sistema a FISPQ do componente.
	- **Quantidade** A quantidade do componente deve ser declarada na sua concentração final em massa.
- Exemplo: o componente Ácido alquil benzeno sulfônico linear é comercializado com 90% de pureza e na formulação do fabricante tem uma quantidade de 10% p/p desse componente. A quantidade do componente a ser declarado no formulário de Dados Técnicos do Produto – Fórmula do Produto é =  $9.0\%$  p/p.
	- **Inscrição** 
		- 1) CAS: O número CAS ou registro CAS de um componente é um número de registro único e é constituído por três partes: a primeira parte tem até 6 algarismos, a segunda, até dois algarismos e a terceira é um número de controle de um algarismo. Por exemplo, o número CAS da água é 7732-18-5.
- **2) CI**: "*Color Index*" Substâncias colorantes (corantes ou pigmentos). São listados conforme um índice de nomes genérios e Índices de Numeros de Constituição de Cor (Colour Index Constitution Numbers). Estes números são prefixados no Brasil e em vários outros países com C.I. ou CI. Para cada nome de produto, o Colour Index International lista o fabricante, apresentação física, e os principais usos, com comentários fornecidos pelo fabricante como guia aos consumidores. Exemplo: A substância "Acid Blue" tem CI 42090 e CAS 3844-45-9.
- **3) Literatura Técnica**: A literatura Técnica, FISPQ (Ficha de Informações de Segurança de Produto Químico ou MSDS), do componente, deve ser anexada ao sistema, quando o componente declarado não tiver um CAS ou CI. Esse procedimento permite a rastreabilidade do componente para análise, fiscalização e permite a avaliação de forma completa da substância e dos riscos no uso do produto.

### **7.1. Versão Única**

Nesta tela informe a Fórmula do Produto. No campo - "COMPONENTES DA FÓRMULA", digite o nome químico do componente. No campo - "QUANTIDADE", digite a quantidade do componente na sua concentração final em massa e selecione no menu de opções a função que essa substância exerce dentro da formulação. No campo – "INSCRIÇÃO", selecione dentre as opções CAS, CI ou Literatura Técnica, conforme declarado no campo "COMPONENTES DA FÓRMULA".

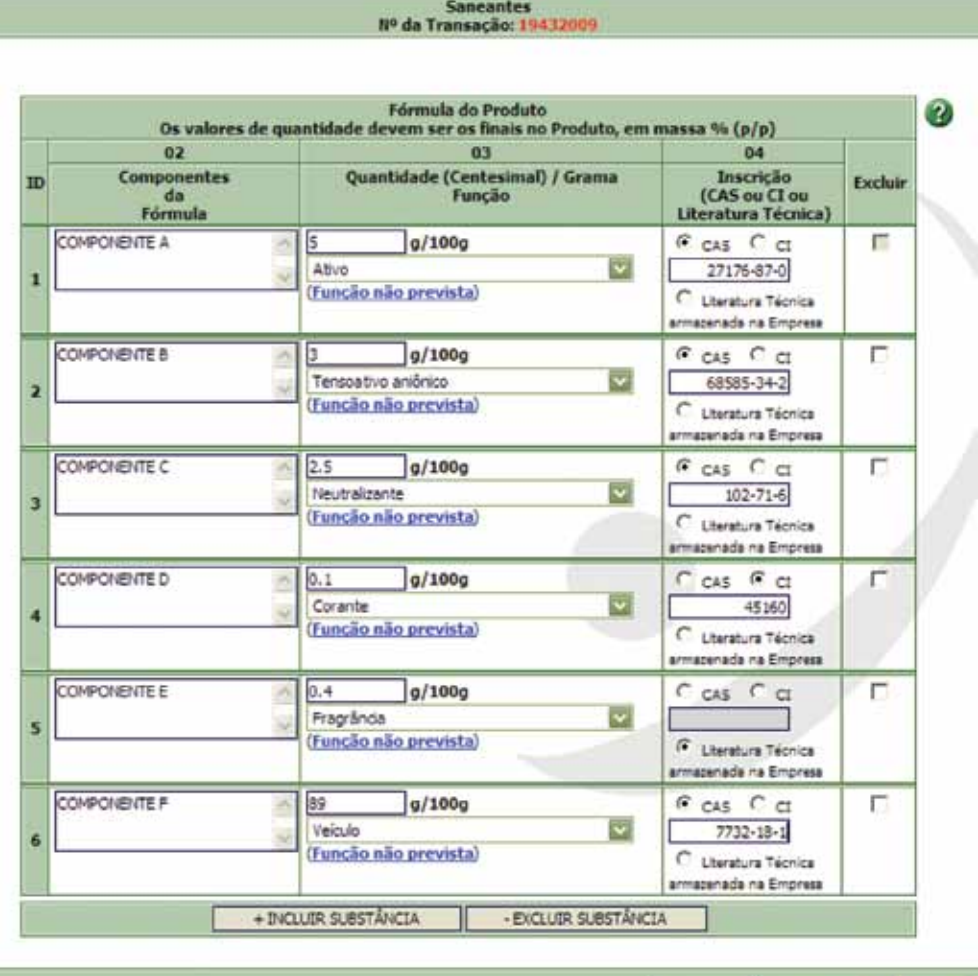

<< Anterior Proximo >>

Cancelar

**ATENÇÃO** – A fórmula do produto deve fechar em 100%.

Para prosseguir como o peticionamento eletrônico clicar no botão "PRÓXIMO".

### **7.2. Várias Versões**

Nessa tela declare a Fórmula **BASE** do Produto. No campo - "COMPONENTE DA FÓRMULA", informe o nome químico do componente. No campo - "QUANTIDADE", informe a quantidade do componente na sua concentração final de uso e selecione no menu de opções a função que essa substância exerce dentro da formulação. No campo – "INSCRIÇÃO", selecione dentre as opções CAS, CI ou Literatura Técnica, conforme declarado no campo "COMPONENTE DA FÓRMULA".

#### **a) Fórmula BASE**

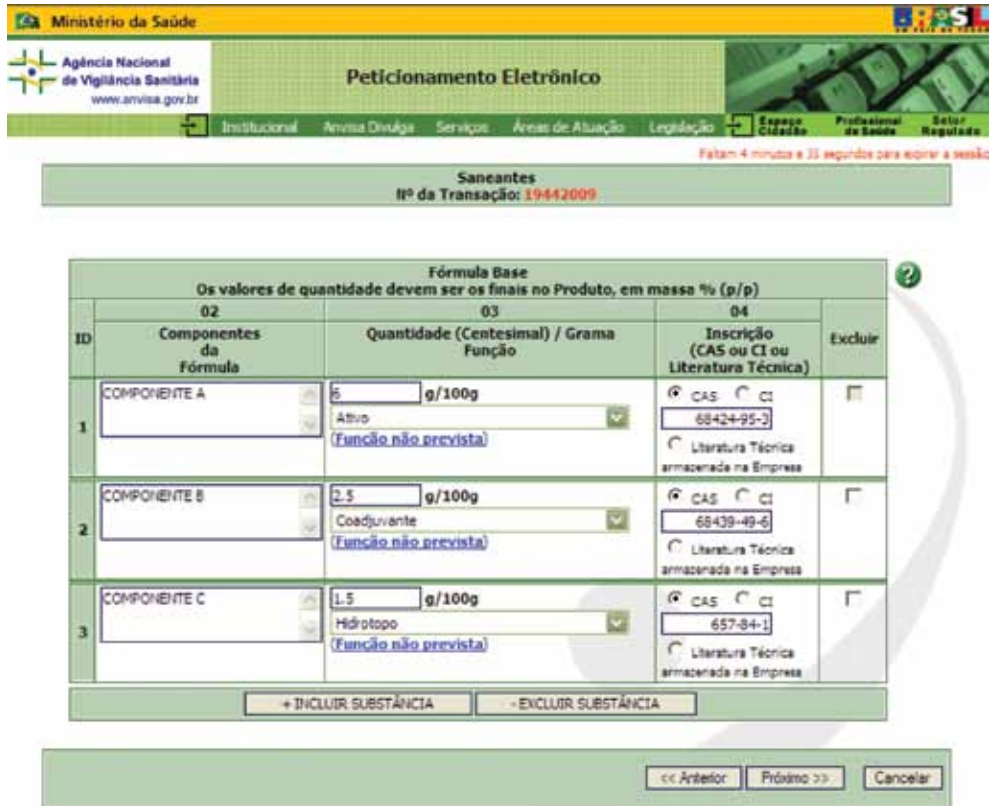

Na Fórmula **BASE** a soma dos componentes não pode fechar em 100%, pois será necessário adicionar os demais componentes da formulação como: corante, fragrância/essência, carga, opacificante e veículo, o que será feito na tela "Fórmula da Versão", conforme veremos a seguir.

**30 Peticionamento Eletrônico de Saneantes Anvisa**

#### **b) Fórmula da VERSÃO**

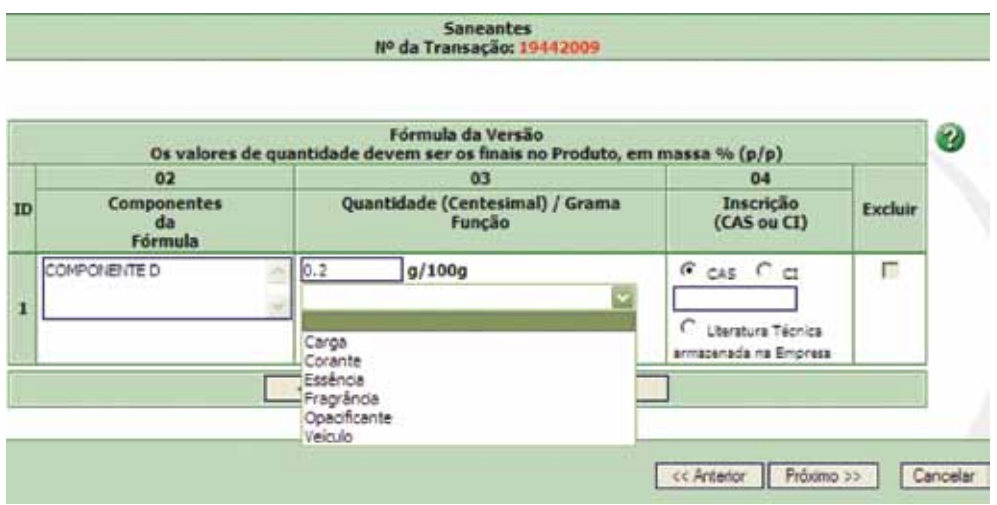

Na tela "Fórmula da Versão" o menu de opções fica restrito ao uso de seis funções, conforme demonstrado na tela acima.

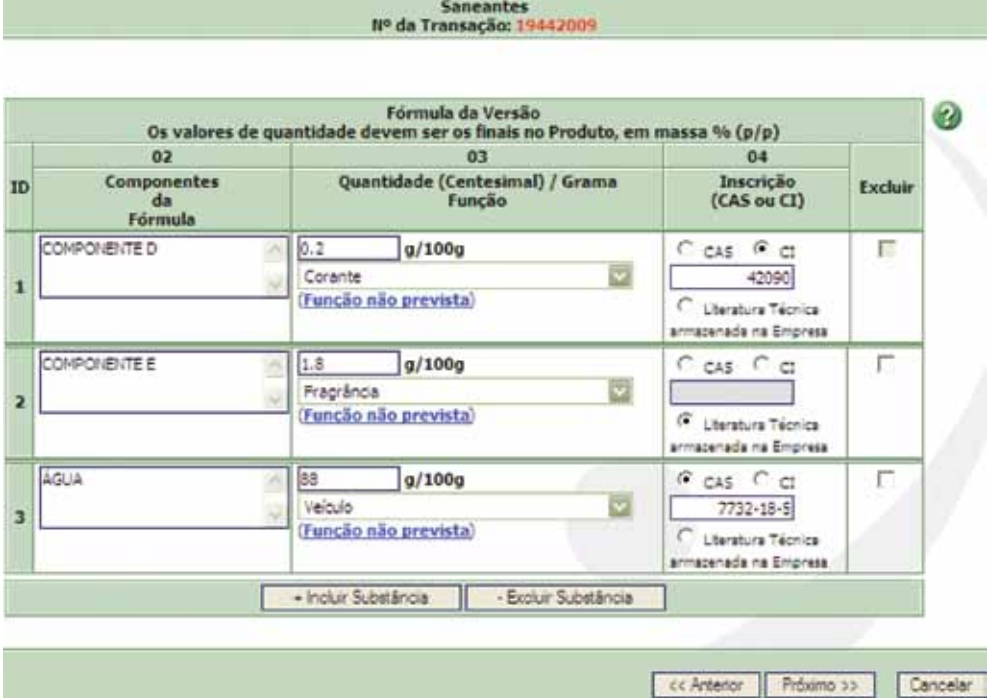

**Anvisa Peticionamento Eletrônico de Saneante 31**

Para fechar a Fórmula do **PRODUTO**, a soma da "Fórmula **BASE**" com a "Fórmula da **VERSÃO**" deve fechar em 100% p/p. No exemplo acima a Fórmula **BASE** tem 10 % p/p e a Fórmula **VERSÃO** tem 90% p/p.

Para finalizar a Fórmula do **PRODUTO**, o usuário deve clicar no botão "PRÓXIMO".

### **7.3. Complemento do Nome e Apresentação**

Nesta tela informe o complemento do nome – VERSÃO. Antes de informar observar o disposto no campo 03, do item 6.2 - Dados do Produto.

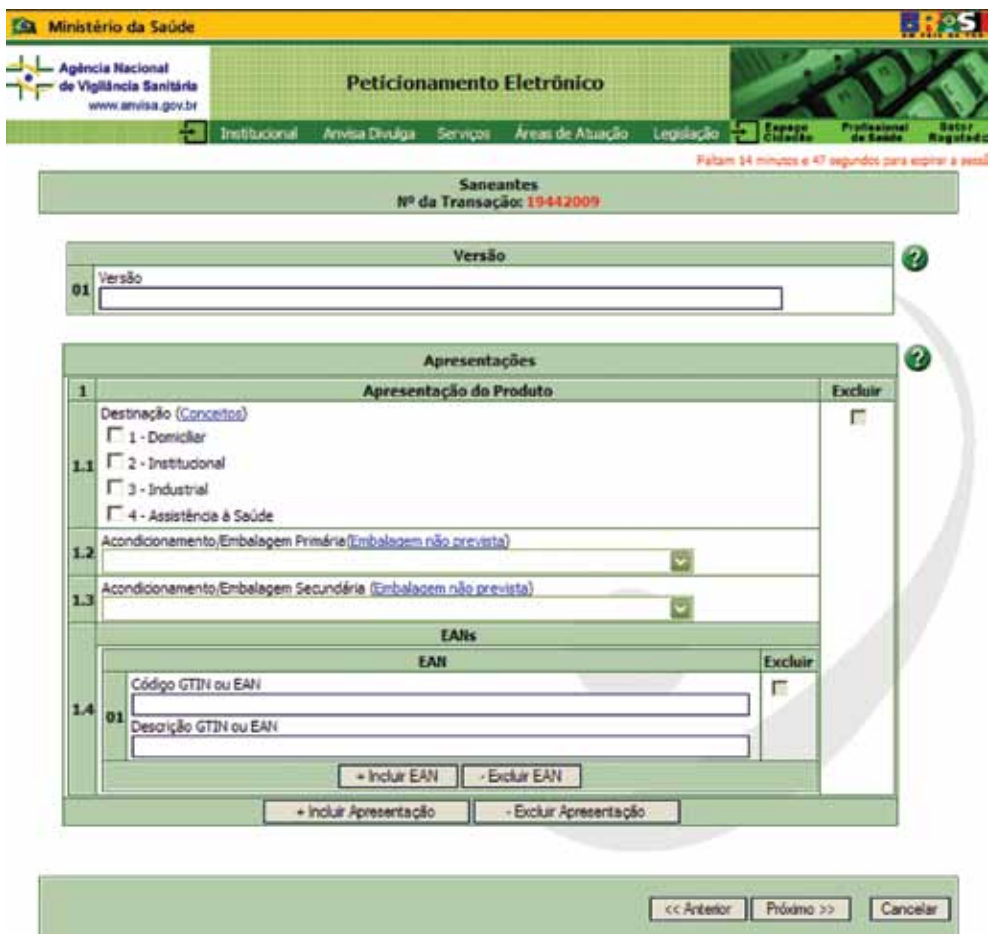

As destinações de uso são – Domiciliar, Institucional, Industrial e Assistência à Saúde. No campo 1.1 o usuário deve selecionar a destinação que o produto será utilizado. Exemplo: se o

**32 Peticionamento Eletrônico de Saneantes Anvisa**

produto for fabricado para ser usado em ambientes domiciliares, utensílios domésticos, objetos e superfícies inanimadas e o acondicionamento for de até 5 litros ou quilos o produto tem a destinação de uso Domiciliar.

Antes de selecionar a destinação de uso, observar o disposto no informe sobre as Novas Classificações de Produtos Saneantes.

http://www.anvisa.gov.br/divulga/noticias/2003/200803.htm

#### Tila Ministério da Saúde 125 - Agência Nacional de Vigilância Sanitária Peticionamento Eletrônico www.andee needs 91 I Joseph de Attache en Labor Falsen 13 minutes e 35 segundos para espirar a a **Sancantes** Nº da Transação: 19442009 Versão Ω Versão  $01$ **TRADICIONAL** ø **Apresentações** Apresentação do Produto Excluir 1 Destinação (Conceitos) т  $\nabla_1$  - Domicilian  $1.1$   $\Box$  2 - Institucional T 3 - Industrial F 4 - Assistência à Saúde Acondicionamento/Embalagem Primária(Embalagem não prevista) 1.2 **FILME MULTINYLON** 1.3 FILME PLASTICO **FILME POLIAMIDA POLHA DE FLANDRES** FOLHAS DE ALUMINIO Excluir FRASCO FRASCO DE PLASTICO OPACO GOTEJADOR г 14 FRASCO DE ALUMBRIO alian as FRASCO DE PLASTICO OPACO COM VALVULA DOSADORA FRASCO DE PLASTICO OPACO REFIL **FRASCO DE PLASTICO OPACO SPRAY** FRASCO DE PLASTICO OPACO SQUEEZE FRASCO DE PLÁSTICO TRANSLÚCIDO FRASCO DE PLÁSTICO TRANSLÚCIDO COM GATILHO FRASCO DE PLÁSTICO TRANSLÚCIDO COM VÁLVULA DOSADORA FRASCO DE PLÁSTICO TRANSLÚCIDO-GOTEJADOR **FRASCO DE PLÁSTICO TRANSLÚCIDO-REFIL** FRASCO DE PLÁSTICO TRANSLÚCIDO-SPRAY interior Proximo 33 FRASCO DE PLÁSTICO TRANSLÚCIDO-SQUEEZE Cancelar FRASCO DE PLÁSTICO TRANSPARENTE FRASCO DE PLASTICO TRANSPARENTE COM VALVULA DOSADORA FRASCO DE PLASTICO TRANSPARENTE REFIL FRASCO DE PLASTICO TRANSPARENTE SPRAY **FRASCO DE PLASTICO TRANSPARENTE SQUEEZE** FRASCO DE PLASTICO TRANSPARENTE-GOTEJADOR **FRASCO METALICO REVESTIDO** FRASCO PLÁSTICO OPACO COM GATILHO FRASCO PLÁSTICO TRANSPARENTE COM GATILHO

#### **Acondicionamento / Embalagem Primária**

#### **Anvisa Peticionamento Eletrônico de Saneante 33**

O usuário deve definir qual será o acondicionamento do produto, que será comercializado como: Frasco Plástico, Bombona, Galão ou outro que melhor atender a indicação quantitativa.

Nota: embalagem/acondicionamento primária é aquela que entra em contato direto com o produto.

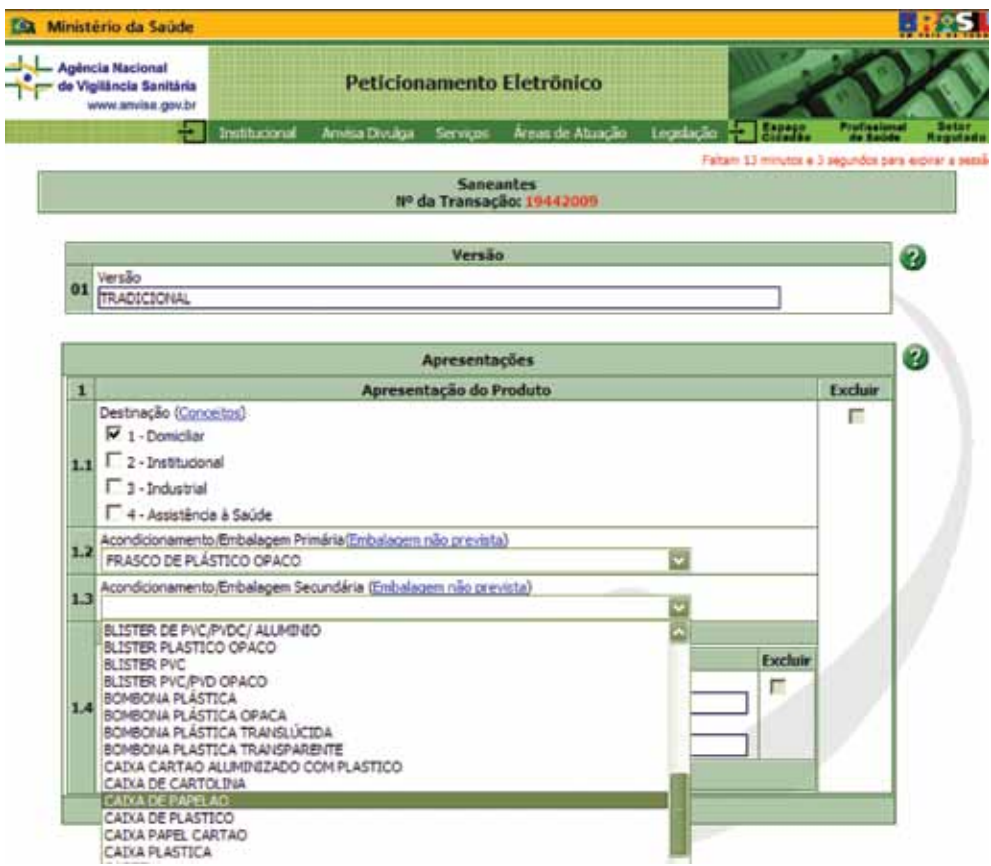

#### **Acondicionamento / Embalagem Secundária**.

O usuário deve definir qual será o acondicionamento secundário do produto, pois esse acondicionamento será utilizado para o transporte. Exemplo: Serão acondicionados 10 Frascos Plásticos dentro de uma caixa de papelão. Nesse caso a Caixa de Papelão é o acondicionamento secundário.

Para finalizar esta tela, o usuário deve clicar no botão "PRÓXIMO".

#### **Inclusão de VERSÃO.**

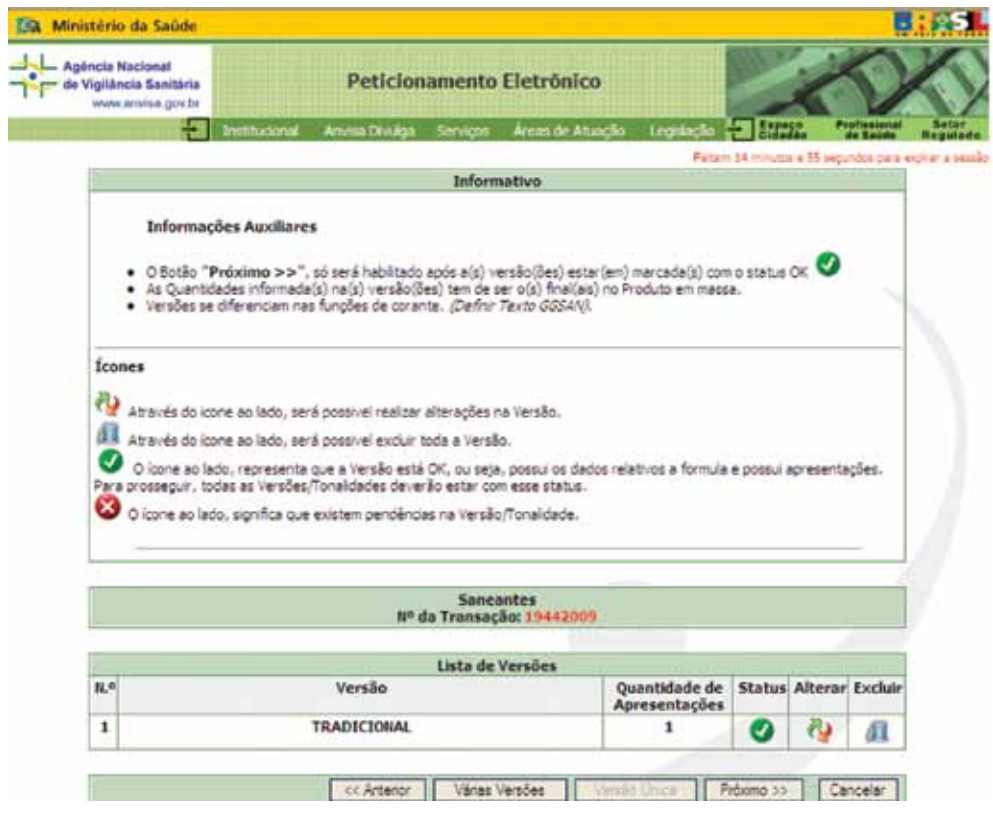

Nesta tela o usuário pode gerenciar a(s) versão(ões) do produto. Caso o produto tenha mais de uma versão clicar no botão "VÁRIAS VERSÕES" para novas inclusões.

O usuário tem ainda a opção de alterar os dados informados, por meio do ícone Alterar, ou cancelar a Versão, por meio do ícone **11.** - Excluir.

Para prosseguir com o processo de Notificação, clicar no botão "PRÓXIMO".

### **7.4. Dizeres de Rotulagem**

Nesta tela o usuário deve informar os principais dizeres do rótulo.

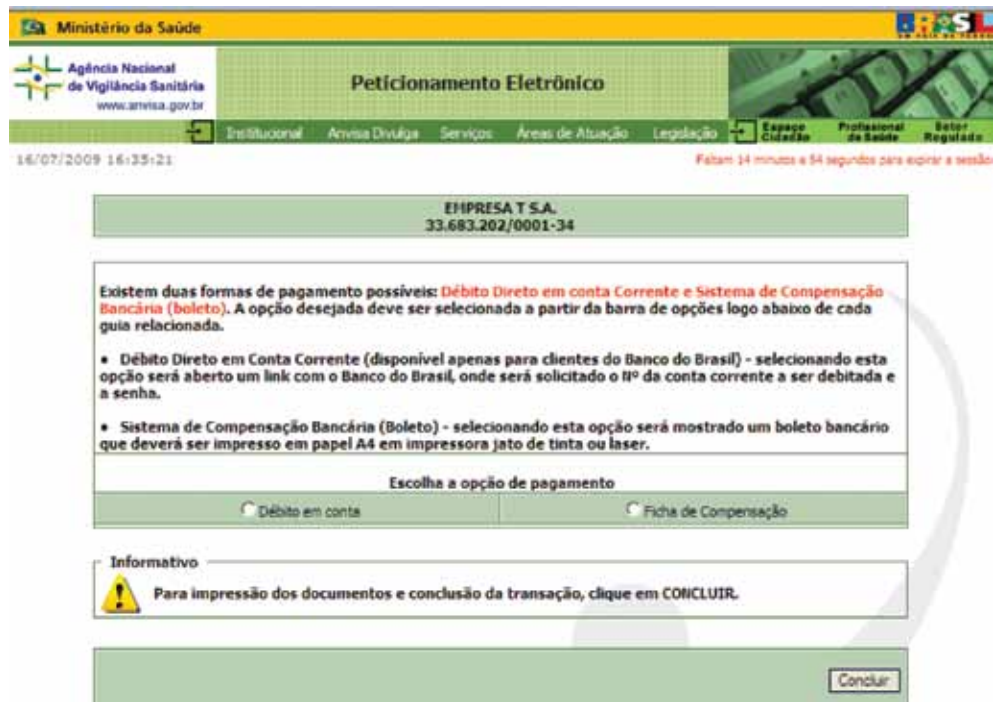

**I. Modo de Usar** – Nesse campo as instruções de diluição do produto devem ser expressas em porcentagem, relação produto/diluente e seus equivalentes no Sistema Métrico Decimal.

Exemplo:

- Diluir 100 ml do produto para cada 1 Litro de água
- Usar 1 copo americano (100 ml) em 20 Litros de água
- Adicionar 2 colheres (10 g) de alvejante para cada 1 Kg de roupa seca
- Diluir o produto na proporção 1:50
- **II. Finalidade** Nesse campo deve ser informada a finalidade do produto.

Exemplo:

 Produto destinado para a limpeza de pisos de cozinha, banheiros e ambientes domésticos.

**36 Peticionamento Eletrônico de Saneantes Anvisa** 

 Produto para ser utilizado na lavagem de tanques de pulverizadores, reservatórios de água, limpeza de pisos e superfícies em geral.

 Produto para polir e remover manchas em superfícies de aço inoxidável, esmaltadas ou pintadas.

- **III. Dados Exigidos por Norma Específica** Nesse campo devem ser informados os dizeres relacionados às normas específicas como: frases de advertências, precauções, primeiros socorros e indicações para uso médico.
- **IV. Outros Dizeres** Nesse campo devem ser informados: nome do responsável técnico e o número do registro no seu Conselho profissional; restrições de uso do produto; dados do fabricante e/ou distribuidor e/ou importador, além de outros dizeres que se fizerem necessário.

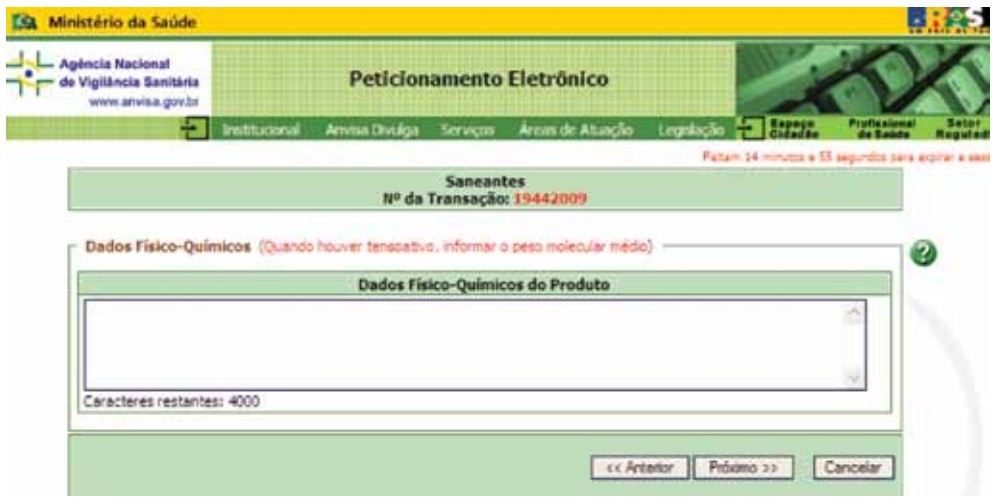

Nesta tela o usuário deve informar os dados Físico-Químicos do Produto como: teor de ativo, pH, densidade, viscosidade, peso molecular médio de todos os tensoativos presentes na formulação, assim como outros dados que se fizerem necessário.

**ATENÇÃO** – Essas informações são utilizadas para análise fiscal do produto.

Após a inclusão das informações, clicar no botão "PRÓXIMO" para finalizar essa etapa e continuar o processo de notificação eletrônica.

## **8. INCLUSÃO DE RÓTULOS E ARQUIVOS**

Nesta tela o usuário deve anexar o arquivo digital dos rótulos e de outros arquivos que fazem parte do processo como: Literatura Técnica, Laudos e FISPQ(s) de componente(s). Esses devem ser com extensão \*.JPG, \*.DOC, \*PDF e não podem ultrapassar 500 Kb por arquivo.

**ATENÇÃO** – Não é permitido anexar arquivos com mesmo nome e extensão de um arquivo já anexado.

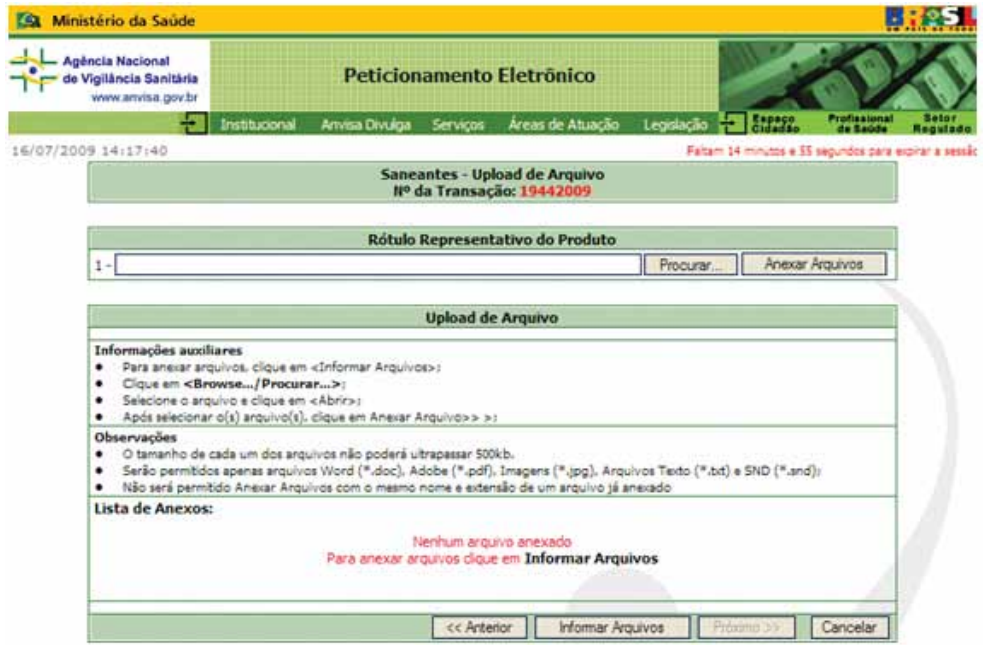

Para iniciar o processo clique em "PROCURAR", <Browser.../ Procurar>, selecione o arquivo e clique em <Abrir>. Após selecionar o(s) arquivo(s), clique em "ANEXAR ARQUIVOS", conforme figura a seguir.

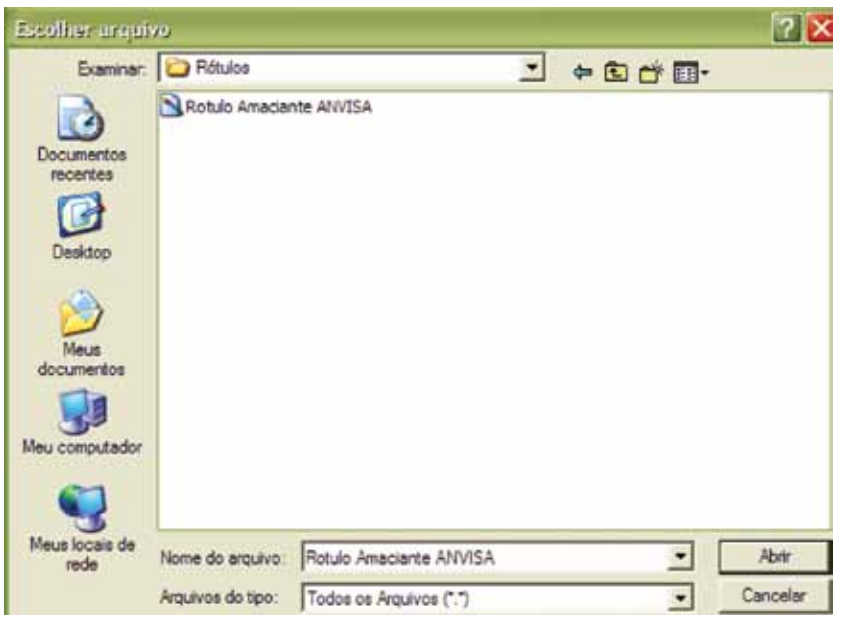

Em seguida será mostrada a confirmação do envio do(s) arquivo(s) anexado(s), conforme tela abaixo.

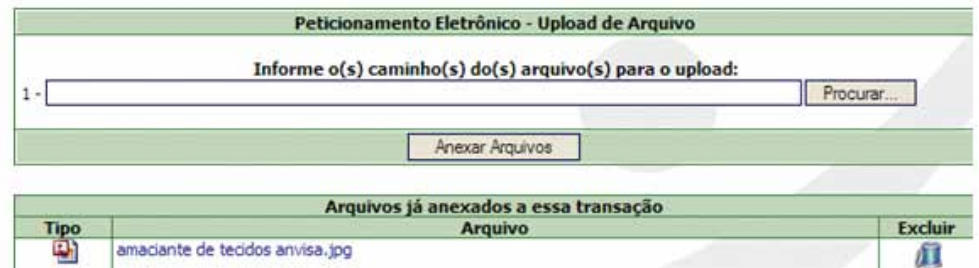

Para anexar novo(s) arquivo(s), o usuário deve iniciar o processo novamente.

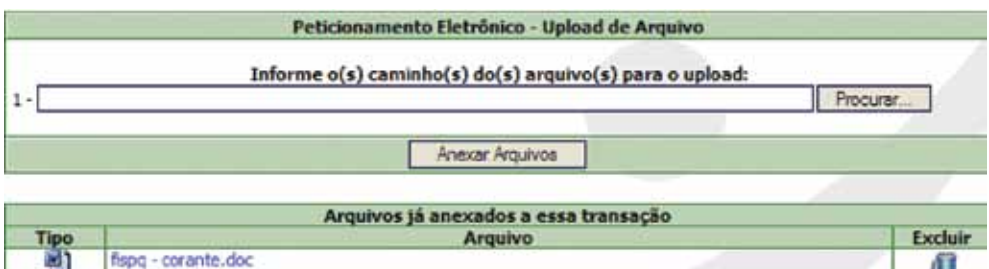

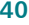

fispq - fragrância.doc

amaciante de tecidos anvisa.jpg

a.

퍰

Æ

## **9. TERMO DE RESPONSABILIDADE**

Nesta tela a empresa, por meio de seu Representante Legal e Responsável Técnico, declara que o produto cadastrado no sistema atende aos regulamentos e dispositivos legais, assim como, dispõe de dados comprobatórios que atestem a eficácia e a segurança e que o produto não constitui risco à saúde da população.

Os responsáveis assumem perante a ANVISA / Ministério da Saúde que a inobservância do estabelecido nas legislações vigentes, constitui infração sanitária, ficando os infratores sujeitos as penalidades previstas em Lei.

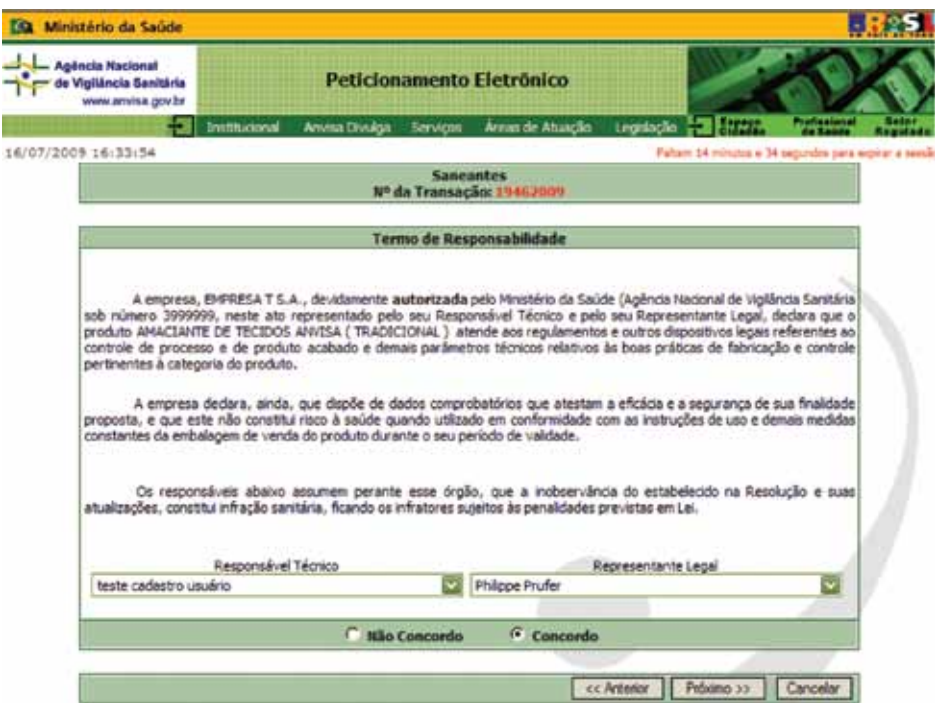

Uma vez selecionados nos campos o Responsável Técnico e o Representante Legal, o sistema só dará prosseguimento se os representantes concordarem com o Termo de Responsabilidade. Selecione a opção "CONCORDO" e clique no botão "PRÓXIMO" para finalizar a transação.

## **10. CERTIFICADO DIGITAL**

O **certificado digital** é um documento eletrônico que possibilita comprovar a identidade de uma pessoa, uma empresa ou um site, para assegurar as transações online e a troca eletrônica de documentos, mensagens e dados, com presunção de validade jurídica.

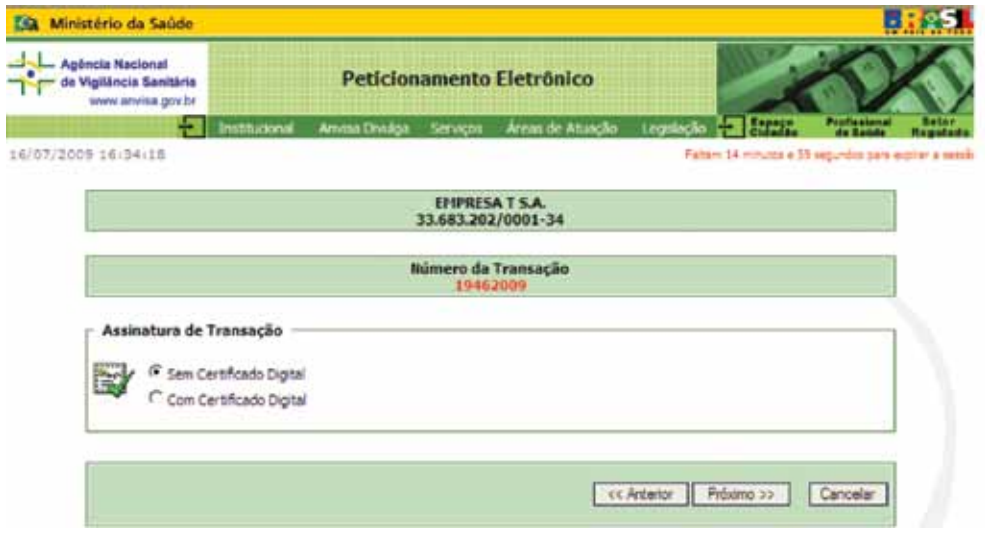

Diversos segmentos da economia já utilizam a certificação em suas atividades. Essas áreas utilizam a tecnologia que certifica a autenticidade dos emissores e destinatários dos documentos eletrônicos, garantindo sua privacidade e inviolabilidade.

Benefícios

- • Economia de tempo e redução de custos
- • Desburocratização de processos
- • Validade jurídica nos documentos eletrônicos
- • Possibilidade de eliminação de papéis
- • Autenticação na Internet com segurança.

O usuário pode optar pelo tipo de certificação. Após selecionar a opção desejada, clique no botão "PRÓXIMO" para finalizar a transação e gerar a guia.

Nesta tela abaixo o usuário deve confirmar as informações geradas pela transação. Se as informações estiverem corretas, clique no botão "PRÓXIMO" para gerar a guia.

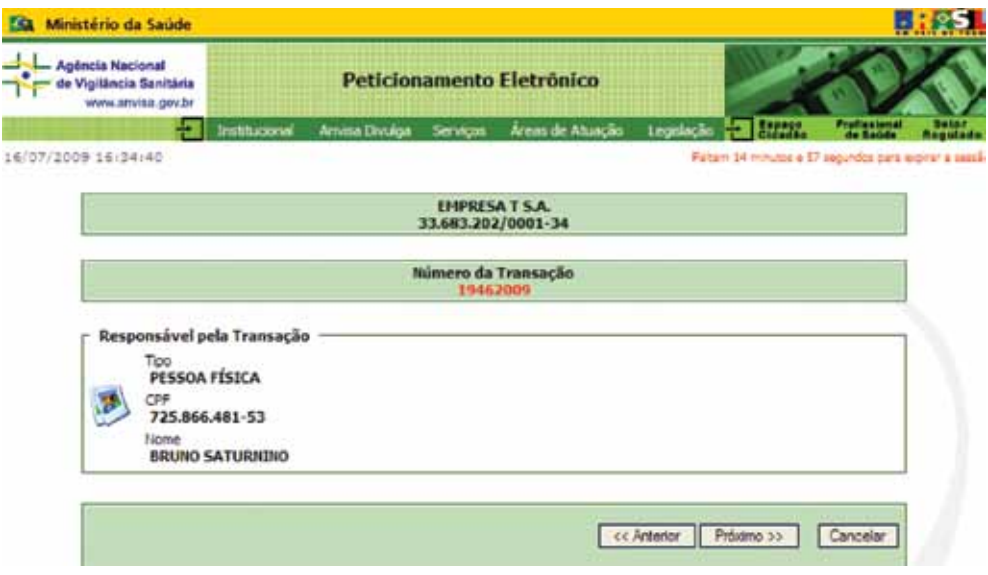

**ATENÇÃO** - A partir desse momento não será mais possível cancelar a operação e alterar as informações inseridas no sistema de peticionamento eletrônico.

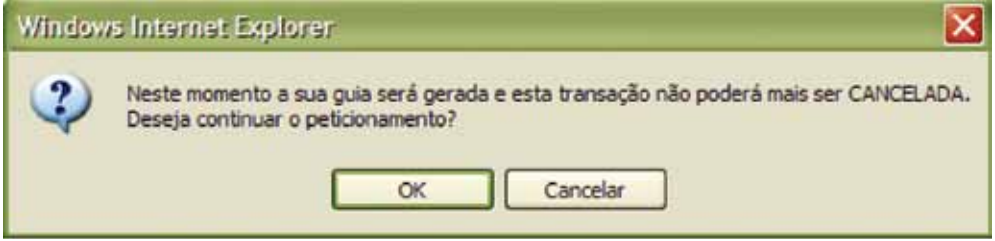

## **11. PROTOCOLO ON-LINE**

Selecione a forma de pagamento.

**ATENÇÂO** – Esse serviço, até o momento, não é cobrado.

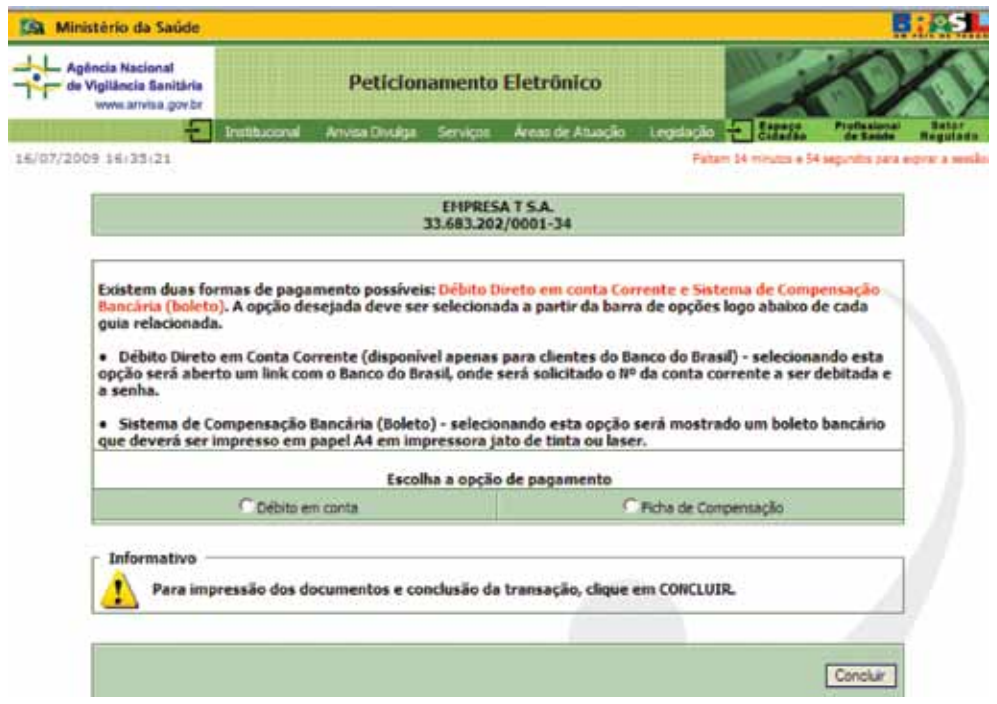

Para prosseguir com o peticionamento eletrônico, selecione a forma de pagamento e clique no botão "CONCLUIR".

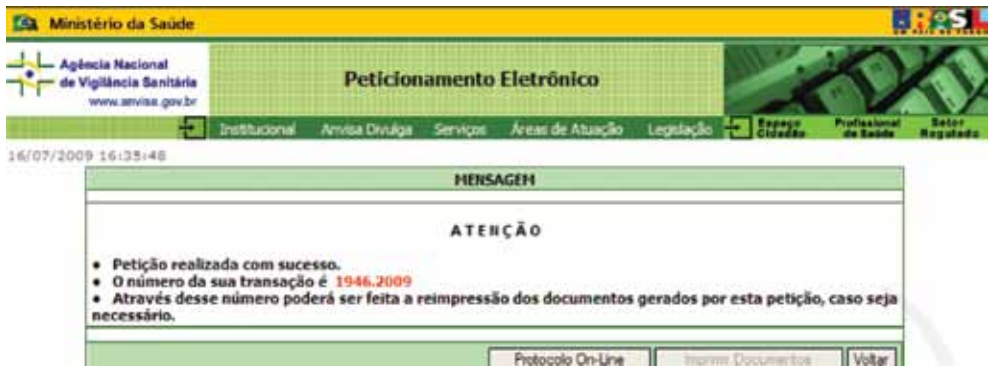

**44 Peticionamento Eletrônico de Saneantes Anvisa**

O processo de peticionamento foi finalizado. O usuário deve guardar o número da transação e tem até 30 dias para gerar o número de Protocolo – On-Line. É importante ressaltar que a empresa só poderá comercializar o produto quando for gerado um número de Protocolo – On-Line.

**ATENÇÃO** – Não é possível protocolizar uma nova petição antes de gerar o número de protocolo – On-Line da transação anterior.

Para gerar o comprovante de Protocolização On – Line clique no botão.

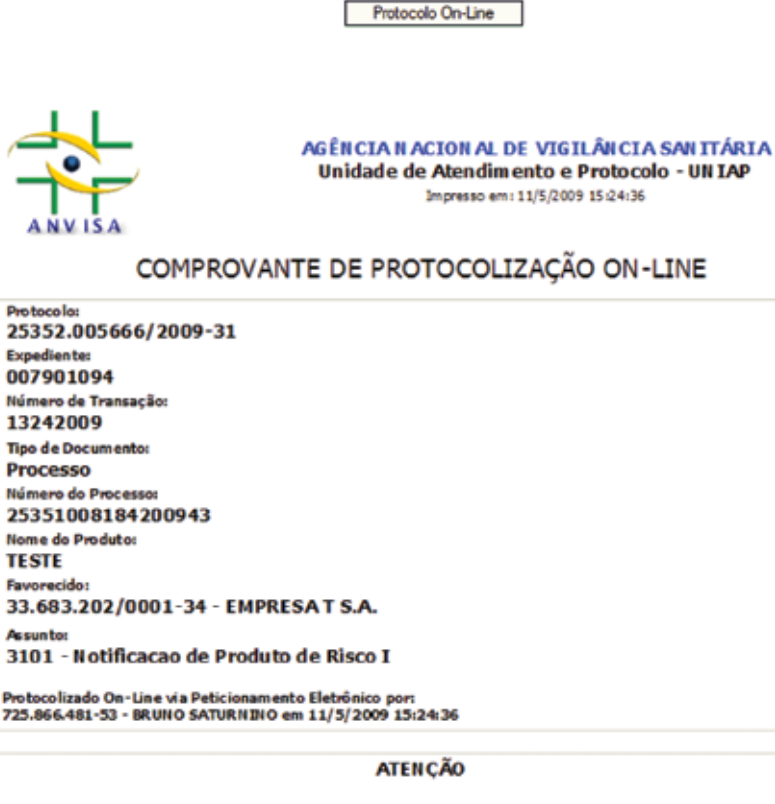

As informações que acabaram de ser enviadas eletronicamente estão sujeitas à análise documental.

Estando em desacordo com a legislação vigente, a mesma será indeferida conforme estabelecido no Parágrafo único do Art. 5º e no Art. 17 da Resolução RDC n.º 124, de 13 maio de 2004.

**Anvisa Peticionamento Eletrônico de Saneante 45**

Após gerar o comprovante, o usuário deve imprimir os Documentos de Notificação do Produto e guardá-lo na empresa, para qualquer ação sanitária.

A notificação passa a ter validade de 5 (cinco) anos, contados a partir da data da protocolização 'On Line', no sítio eletrônico da ANVISA, podendo ser renovada sucessivamente, por igual período, desde que efetuada antes do seu vencimento, por meio de procedimento eletrônico disponível no "Sistema de Peticionamento e Arrecadação Eletrônico".

## **12. RECOMENDAÇÕES**

A Gerência Geral de Saneantes - GGSAN recomenda às empresas que mantenham seus dados cadastrais atualizados, principalmente os endereços eletrônicos institucionais e de seus responsáveis técnicos. A medida faz parte das ações para garantir a segurança e o contato direto com o profissional responsável.

As Informações sobre processos, esclarecimentos, exigências técnicas e procedimentos são encaminhadas pelo e-mail institucional GGSAN/ANVISA, ao endereço eletrônico da empresa, que está cadastrado no banco de dados.

Para maiores informações, acessar os links da área de Saneantes / ANVISA.

#### **Saneantes**

http://www.anvisa.gov.br/saneantes/index.htm

#### **Legislação**

Acesse o Sistema de Legislação em Vigilância Sanitária (VISALEGIS). Esse Sistema tem como ferramenta principal um banco de dados, com textos completos para pesquisa e consolidação das normas.

http://www.anvisa.gov.br/e-legis/

#### **Guia para Confecção de Rótulos para Produtos Saneantes de Risco I**

http://www.anvisa.gov.br/saneantes/guia\_confeccao\_rotulos\_risco1.pdf

Agência Nacional de Vigilância Sanitária - Anvisa Endereço: SIA, Trecho 5, Área Especial 57, Bloco B, Térreo Brasília -DF / CEP 71.205-050 Telefone: (61) 3462-6000

**Disque Saúde 0800 61 1997 Disque Intoxicação 0800 722 6001**

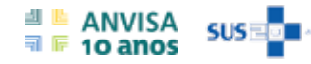

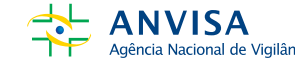

**Ministério da Saúde**

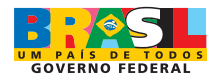